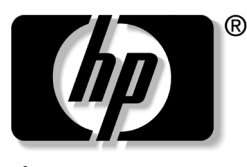

invent

## **Getting Started Guide**

HP Workstations xw4100 xw4200 xw6200 xw8200

Document Part Number: 361756-001

#### **June 2004**

Use this guide as a starting point. It will help you set up your workstation hardware and factory-provided software. It also includes basic troubleshooting information should you have problems during the initial setup process.

© Copyright 2004 Hewlett-Packard Development Company, L.P. The information contained herein is subject to change without notice.

Microsoft and Windows are U.S. registered trademarks of Microsoft Corporation.

Intel is a trademark of Intel Corporation in the U.S. and other countries.

Adobe, Acrobat, and Acrobat Reader are trademarks or registered trademarks of Adobe Systems Incorporated.

Energy Star is a US registered mark of the United States Environmental Protection Agency.

The only warranties for HP products and services are set forth in the express warranty statements accompanying such products and services. Nothing herein should be construed as constituting an additional warranty. HP shall not be liable for technical or editorial errors or omissions contained herein.

This document contains proprietary information that is protected by copyright. No part of this document may be photocopied, reproduced, or translated to another language without the prior written consent of Hewlett-Packard Company.

Å**WARNING:** Text set off in this manner indicates that failure to follow directions could result in bodily harm or loss of life.

**CAUTION:** Text set off in this manner indicates that failure to follow directions could result in damage to equipment or loss of information.

#### **Getting Started Guide**

HP Workstations xw4100 xw4200 xw6200 xw8200

First Edition (June 2004) Document Part Number: 361756-001

# **Contents**

#### **[Preface](#page-4-0)**

#### **[1](#page-8-0) [Hardware Setup](#page-8-1)**

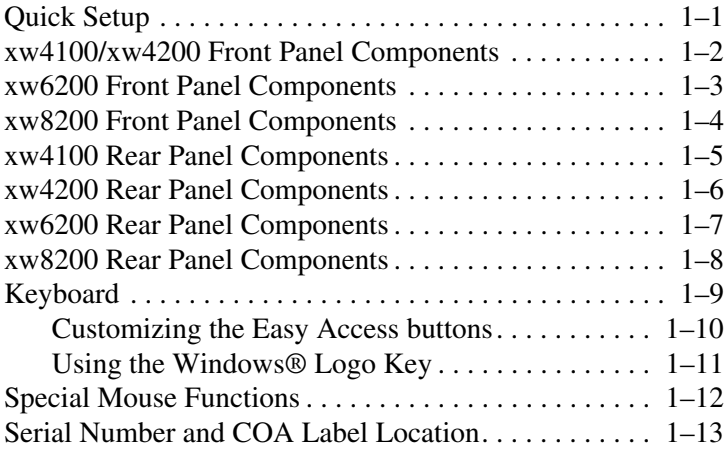

#### **[2](#page-22-0) [Software Setup](#page-22-1)**

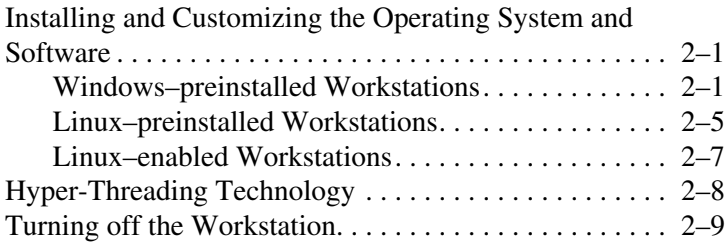

#### **[3](#page-32-0) [Features and Accessories](#page-32-1)**

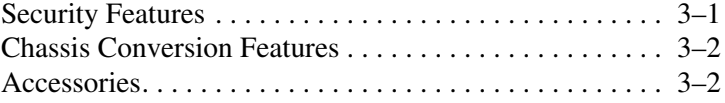

#### **[4](#page-34-0) [Troubleshooting](#page-34-1)**

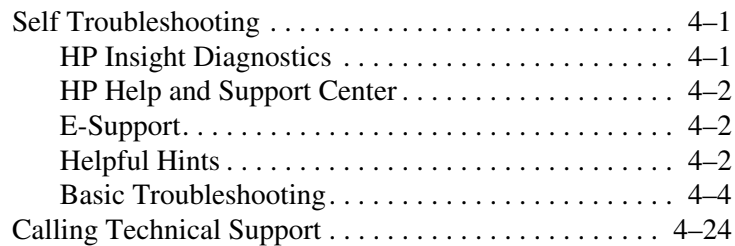

#### **[Index](#page-58-0)**

# **Preface**

## <span id="page-4-0"></span>**Finding Information**

### **E-Support**

For online access to technical support information and tools, go to <www.hp.com/support>. Support resources include web-based troubleshooting tools, technical knowledge databases, driver and patch downloads, online communities, and proactive notification services.

The following sites are also available to you.

- <www.hp.com>—Provides useful product information.
- [www.hp.com/support/workstation\\_manuals](www.hp.com/support/workstation_manuals)—Provides the latest online documentation.
- http://welcome.hp.com/country/us/eng/wwcontact.html— Provides a listing of the worldwide technical support phone numbers.

### **Additional Documentation**

<span id="page-4-1"></span>Refer to the *Documentation Library* CD for additional product information in PDF format. The CD contains the following:

*Getting Started* (available in print and PDF on library CD) Helps you set up hardware and factory-provided software; also includes basic troubleshooting information should you encounter any problems during initial startup.

- Service and Technical Reference Guide (Link to website–English only) Provides an overview of the product hardware, troubleshooting, product specs, as well as instructions for the removal and replacement of components. This guide also includes information on RTC batteries, memory installation, and power supply.
- *Safety and Comfort Guide* (PDF on library CD) Provides safety and ergonomic information to assist you in setting up a safe and comfortable workstation environment.
- *Safety & Regulatory Information Guide* (PDF on library CD) Provides safety and regulatory information that ensures compliance with U.S. Canadian, and various international regulations.

### **Using the Documentation Library CD**

<span id="page-5-0"></span>To access the contents of the *Documentation Library* CD, follow the steps below that are applicable to your workstation.

#### **Windows-based Workstations**

Insert the CD into the CD-ROM drive. The CD will Autorun. If there is no CD-ROM drive activity for two minutes or more, the Autorun feature may not be enabled on the workstation. To run the CD, follow these steps:

- 1. Click **Start > Run**.
- 2. Type:

**X:\index.htm** (where X is the drive letter designator for the CD-ROM drive)

3. Click **OK**.

#### **Linux-based Workstations**

If the workstation is running a Linux operating system, browse the CD and click on the index.htm file to launch the CD interface. To view the documents on the CD, download and install Adobe® Acrobat® Reader for Linux from<www.adobe.com>.

### **Locating Regulatory Information**

<span id="page-6-2"></span>Refer to the *Safety & Regulatory Information Guide* on the *Documentation Library* CD for product Class information. You can also refer to the label on the workstation chassis.

### **Parts and Accessories**

<span id="page-6-0"></span>For complete and current information on supported accessories and components, visit:

http://partsurfer.hp.com

### **Subscriber's Choice**

<span id="page-6-3"></span>Subscriber's Choice is an HP program that allows you to sign up to receive driver and software alerts, proactive change notifications (PCNs), the HP newsletter, and more. Sign up today at:

www.hp.com/go/subscriberschoice

### **Product Bulletin**

<span id="page-6-1"></span>The Product Bulletin contains QuickSpecs for HP workstations. QuickSpecs provide an overall specification review of your product. It includes information about its features including the operating system, power supply, memory, processor, and many other components of the system.

http://h18000.www1.hp.com/products/quickspecs/ productbulletin.html

<span id="page-8-6"></span>**1**

# <span id="page-8-8"></span><span id="page-8-7"></span><span id="page-8-5"></span><span id="page-8-3"></span>**Hardware Setup**

## <span id="page-8-2"></span><span id="page-8-1"></span><span id="page-8-0"></span>**Quick Setup**

<span id="page-8-4"></span>After unpacking your workstation, locate an accessible workspace to set up the workstation and connect the mouse, keyboard, monitor, and power cables to your workstation. Connect the power cables from the monitor and workstation to a power outlet.

**WARNING:** On the xw4100, it is important that you set the power voltage select switch, on the back of the unit, to the correct voltage setting before introducing power to your workstation.

<span id="page-8-10"></span>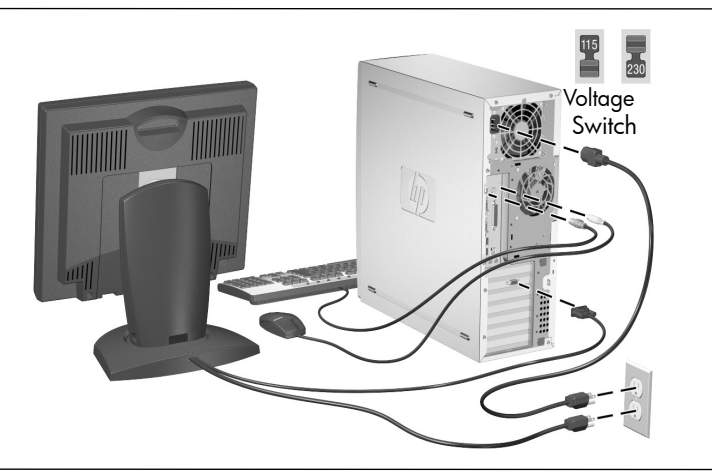

<span id="page-8-9"></span>**NOTE:** Connect other components, such as a printer, according to the instructions included with the device.

For more information on your workstation, refer to the *Documentation Library* CD or visit <www.hp.com/go/workstationsupport>.

### <span id="page-9-0"></span>**xw4100/xw4200 Front Panel Components**

<span id="page-9-2"></span>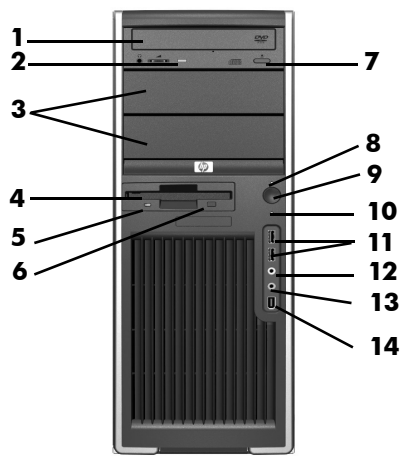

<span id="page-9-16"></span><span id="page-9-15"></span><span id="page-9-14"></span><span id="page-9-13"></span><span id="page-9-8"></span><span id="page-9-7"></span>*xw4100 Front Panel Components*

<span id="page-9-11"></span><span id="page-9-5"></span>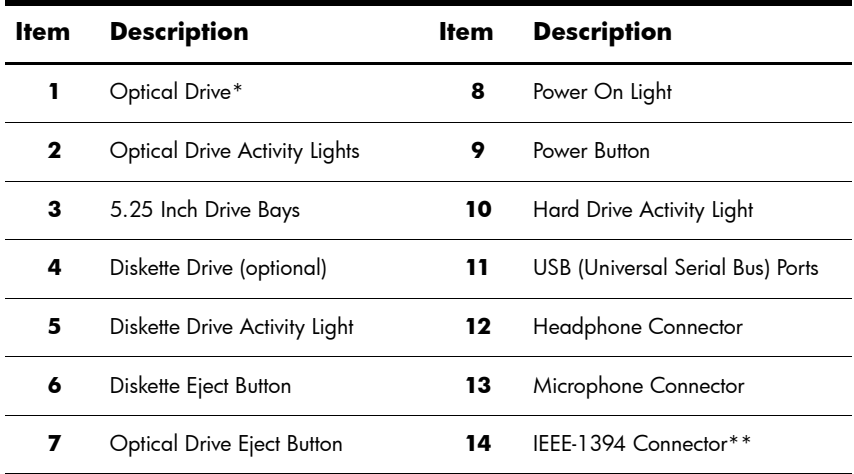

<span id="page-9-12"></span><span id="page-9-10"></span><span id="page-9-9"></span><span id="page-9-6"></span><span id="page-9-4"></span><span id="page-9-3"></span><span id="page-9-1"></span>**NOTE:** \* An optical drive is a CD-ROM, CD-R/RW, DVD-ROM, DVD+R/RW, or CD-RW/DVD combo drive.

**NOTE:** \*\* IEEE-1394 is an optional feature. If the unit was purchased without this option, then this connector will be covered with a black label.

### <span id="page-10-0"></span>**xw6200 Front Panel Components**

<span id="page-10-1"></span>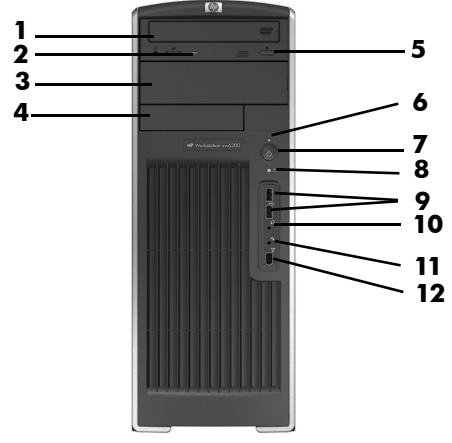

<span id="page-10-12"></span><span id="page-10-10"></span><span id="page-10-9"></span><span id="page-10-7"></span><span id="page-10-6"></span><span id="page-10-4"></span><span id="page-10-3"></span>*xw6200 Front Panel Components*

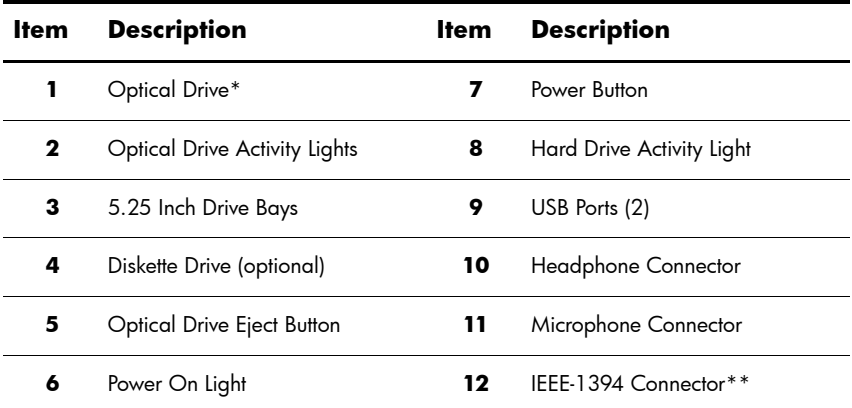

<span id="page-10-11"></span><span id="page-10-8"></span><span id="page-10-5"></span><span id="page-10-2"></span>**NOTE:** \* An optical drive is a CD-ROM, CD-R/RW, DVD-ROM, DVD+R/RW, or CD-RW/DVD combo drive.

**NOTE:** \*\* IEEE-1394 is an optional feature. If the unit was purchased without this option, then this connector will be covered with a removable plug.

### <span id="page-11-0"></span>**xw8200 Front Panel Components**

<span id="page-11-1"></span>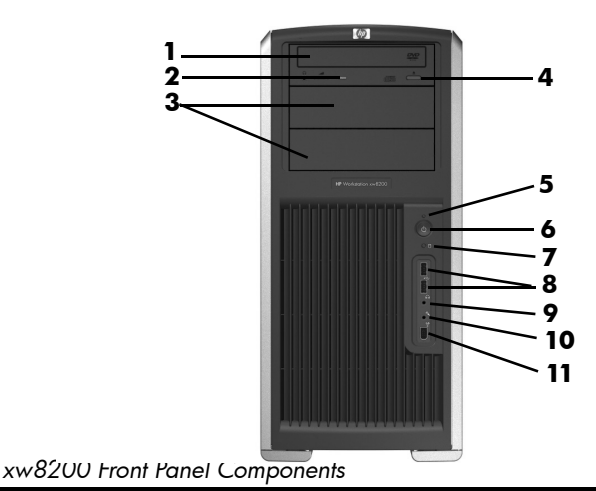

<span id="page-11-11"></span><span id="page-11-8"></span><span id="page-11-6"></span><span id="page-11-3"></span><span id="page-11-2"></span>**Item Description 1tem Description**  Optical Drive\* **7** Hard Drive Activity Light Optical Drive Activity Lights **8** USB Ports (2) 5.25 Inch Drive Bays **9** Headphone Connector Optical Drive Eject Button **10** Microphone Connector Power On Light **11** IEEE-1394 Connector Power Button

<span id="page-11-10"></span><span id="page-11-9"></span><span id="page-11-7"></span><span id="page-11-5"></span><span id="page-11-4"></span>**NOTE:** \* An optical drive is a CD-ROM, CD-R/RW, DVD-ROM, DVD+R/RW, or CD-RW/DVD combo drive.

#### <span id="page-12-2"></span>

### <span id="page-12-0"></span>**xw4100 Rear Panel Components**

<span id="page-12-17"></span><span id="page-12-16"></span><span id="page-12-14"></span><span id="page-12-12"></span><span id="page-12-11"></span><span id="page-12-10"></span><span id="page-12-9"></span><span id="page-12-8"></span><span id="page-12-7"></span><span id="page-12-5"></span><span id="page-12-4"></span><span id="page-12-3"></span><span id="page-12-1"></span>*xw4100 Rear Panel Components*

<span id="page-12-15"></span><span id="page-12-13"></span><span id="page-12-6"></span>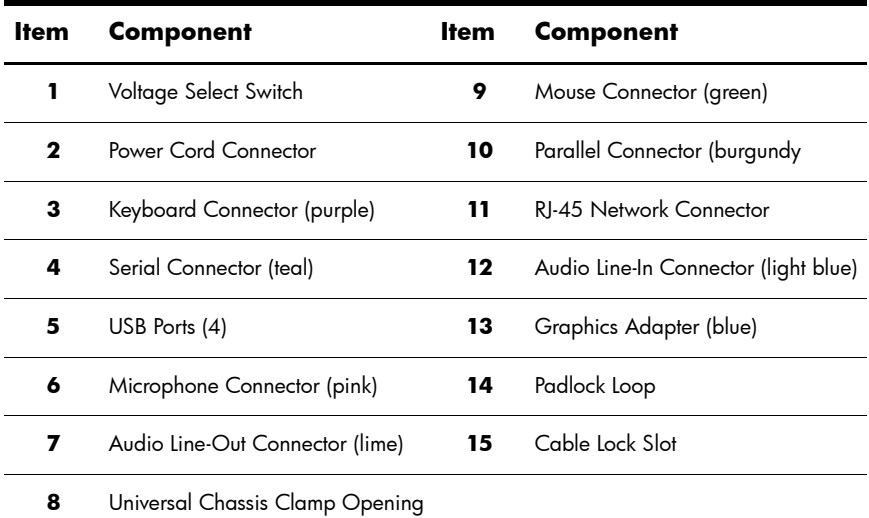

### <span id="page-13-0"></span>**xw4200 Rear Panel Components**

<span id="page-13-2"></span>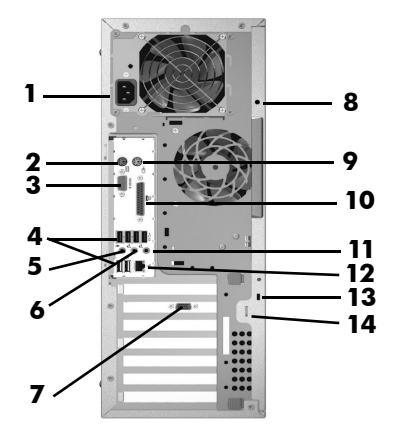

<span id="page-13-15"></span><span id="page-13-14"></span><span id="page-13-13"></span><span id="page-13-12"></span><span id="page-13-11"></span><span id="page-13-10"></span><span id="page-13-9"></span><span id="page-13-8"></span><span id="page-13-7"></span><span id="page-13-5"></span><span id="page-13-4"></span><span id="page-13-3"></span><span id="page-13-1"></span>*xw4200 Rear Panel Components*

<span id="page-13-6"></span>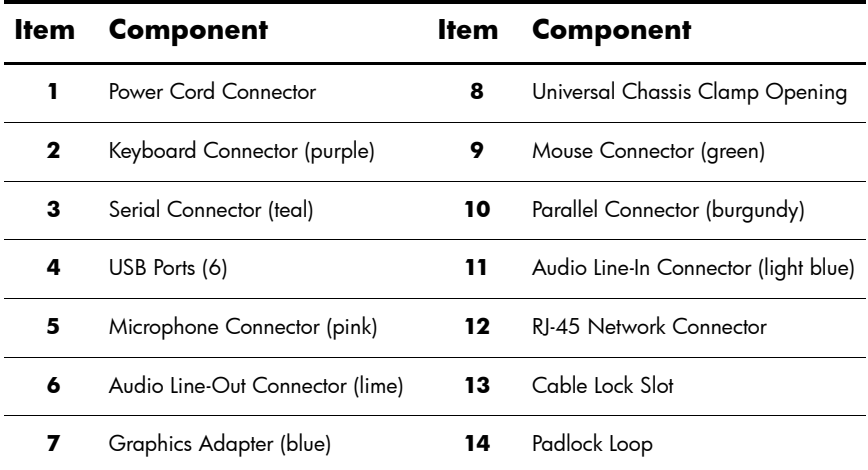

### <span id="page-14-0"></span>**xw6200 Rear Panel Components**

<span id="page-14-3"></span>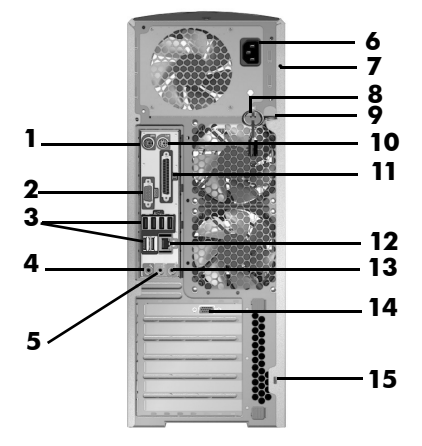

#### <span id="page-14-16"></span><span id="page-14-14"></span><span id="page-14-12"></span><span id="page-14-11"></span><span id="page-14-10"></span><span id="page-14-9"></span><span id="page-14-8"></span><span id="page-14-6"></span><span id="page-14-5"></span><span id="page-14-4"></span><span id="page-14-2"></span>*xw6200 Rear Panel Components*

<span id="page-14-15"></span><span id="page-14-13"></span><span id="page-14-7"></span><span id="page-14-1"></span>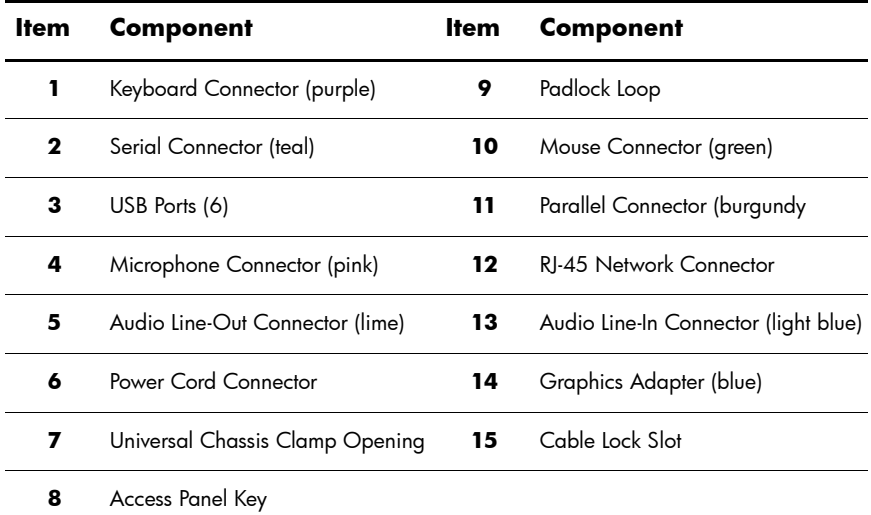

## <span id="page-15-0"></span>**xw8200 Rear Panel Components**

<span id="page-15-3"></span>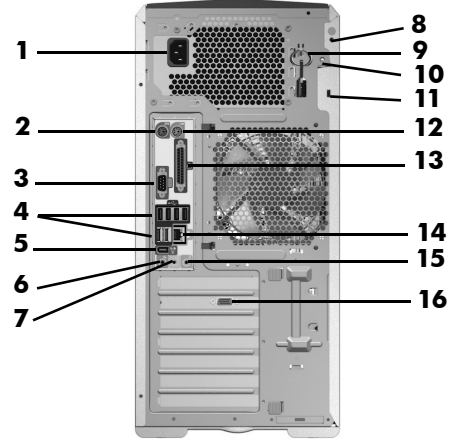

<span id="page-15-13"></span><span id="page-15-12"></span><span id="page-15-11"></span><span id="page-15-10"></span><span id="page-15-7"></span><span id="page-15-4"></span><span id="page-15-2"></span><span id="page-15-1"></span>*xw8200 Rear Panel Components*

<span id="page-15-16"></span><span id="page-15-15"></span><span id="page-15-14"></span><span id="page-15-9"></span><span id="page-15-8"></span><span id="page-15-6"></span><span id="page-15-5"></span>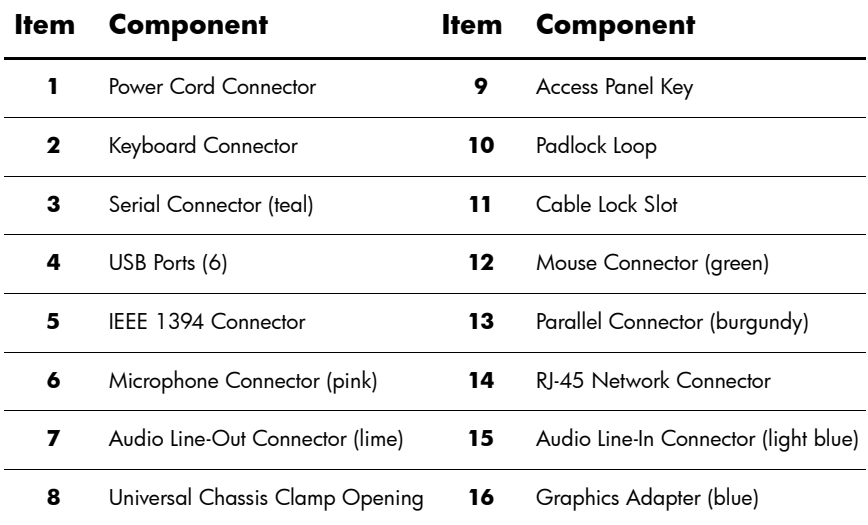

<span id="page-16-1"></span><span id="page-16-0"></span>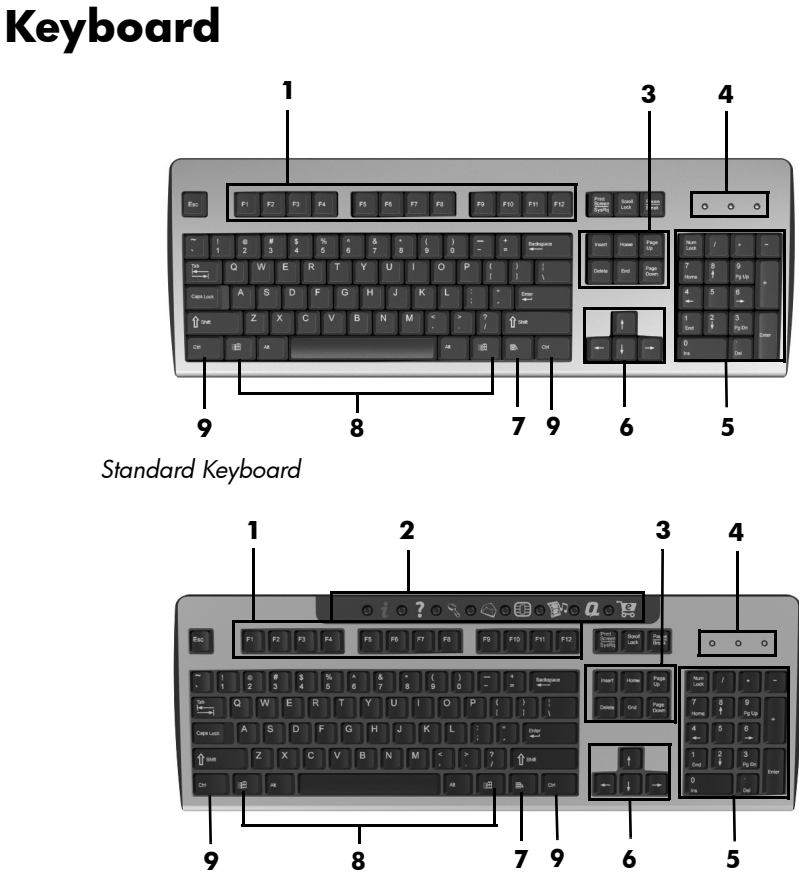

*xw4100 Easy Access Keyboard*

**NOTE:** The Easy Access keyboard is only available for the xw4100.

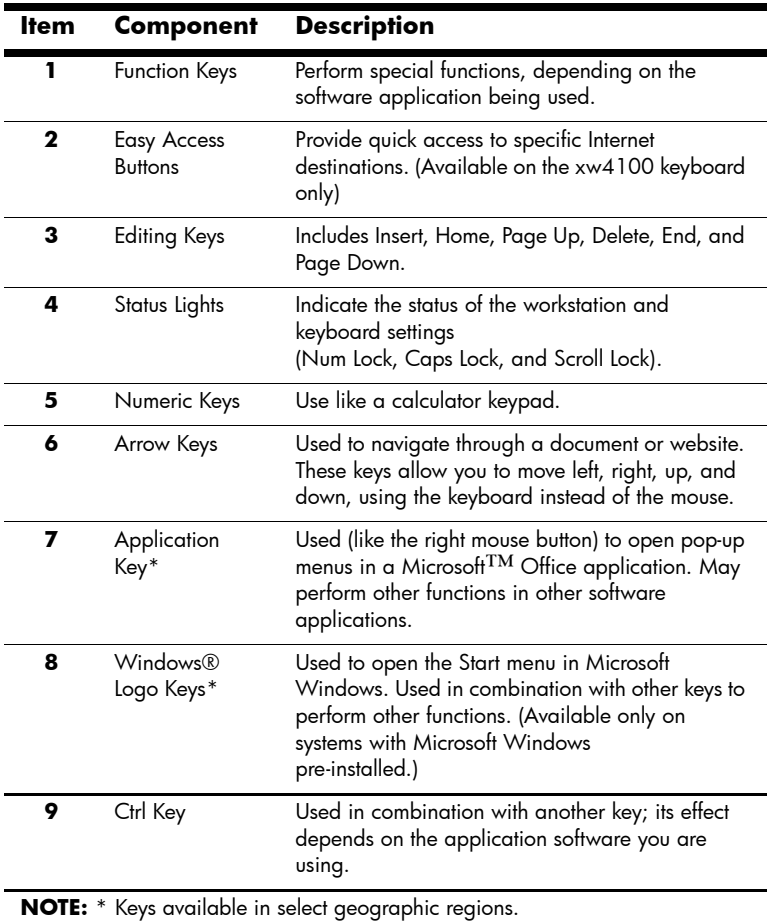

### <span id="page-17-0"></span>**Customizing the Easy Access buttons**

<span id="page-17-2"></span><span id="page-17-1"></span>All Easy Access buttons can be reprogrammed to open any software application or data file on the hard drive, or any Internet address.

**NOTE:** The Easy Access buttons do not function on Linux systems.

To reprogram the Easy Access buttons, complete the following steps:

- 1. Double-click the keyboard icon in the notification area (lower right corner) of the Windows taskbar.
- <span id="page-18-1"></span>2. Click **Help** on the **Keyboard Properties** screen for instructions.

### <span id="page-18-0"></span>**Using the Windows® Logo Key**

Use the Windows Logo key in combination with other keys to perform certain functions available in the Windows operating system.

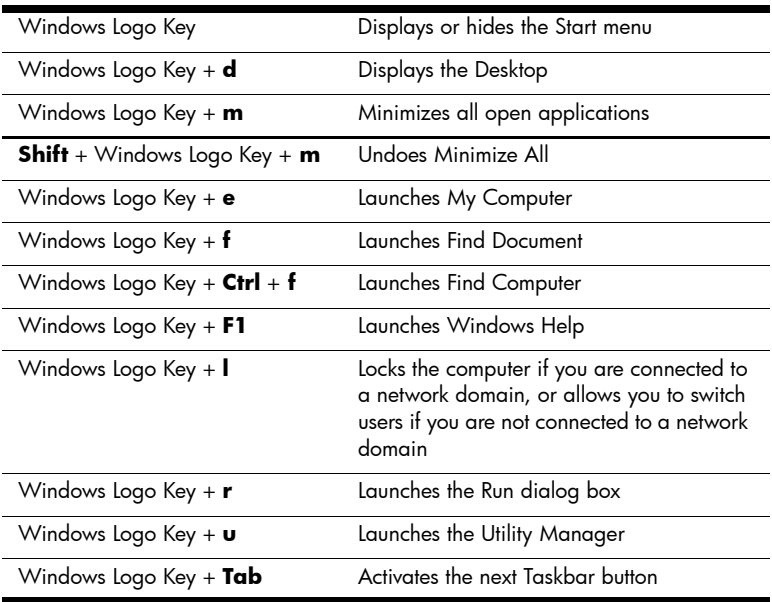

**NOTE:** The Windows logo key does not function on Linux systems.

## <span id="page-19-0"></span>**Special Mouse Functions**

<span id="page-19-1"></span>Most software applications support the use of a mouse. The functions assigned to each mouse button depend on the software applications you are using.

**NOTE:** Some mouse software applications may interfere with the functionality of the keyboard and mouse if the keyboard and mouse are connected to your workstation through a KVM (keyboard, video, mouse) switch. If you are experiencing "no-response" from your keyboard and mouse, you may need to uninstall the mouse software or connect the keyboard and mouse directly to the keyboard and mouse connectors on the workstation.

## <span id="page-20-0"></span>**Serial Number and COA Label Location**

<span id="page-20-2"></span>Each workstation has two unique serial number labels and a certificate of authentication (COA) label (for Windows-preinstalled systems only). Generally speaking, the serial number labels can be found on the top panel or on the side of the unit and at the rear of the unit. Keep this number available for use when contacting customer service for assistance. The COA label is generally located on the top panel or access panel near the serial number label.

<span id="page-20-1"></span>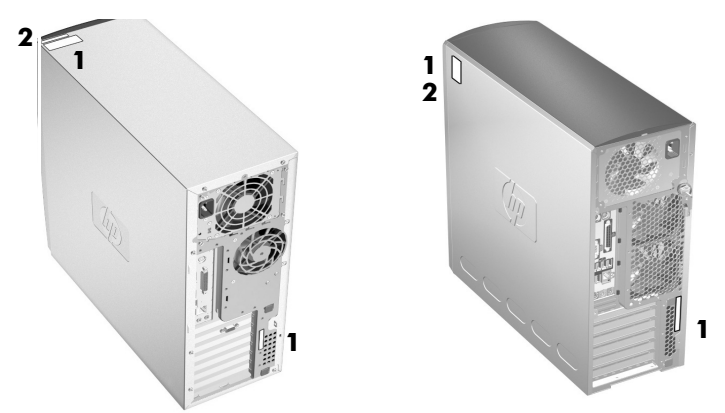

*Serial Number and COA Label Locations*

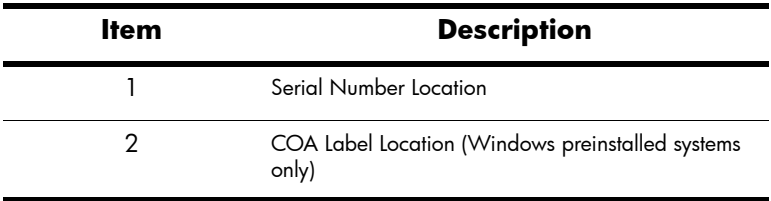

**2**

# **Software Setup**

## <span id="page-22-2"></span><span id="page-22-1"></span><span id="page-22-0"></span>**Installing and Customizing the Operating System and Software**

<span id="page-22-5"></span>This section discusses the configuration of the software and operating system for your workstation. This section covers the following:

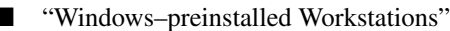

["Linux–preinstalled Workstations"](#page-26-0)

■ ["Linux–enabled Workstations"](#page-28-0)

**CAUTION:** Do not add optional hardware or third-party devices to the workstation until the operating system is successfully installed. Doing so may cause errors and prevent the operating system from installing correctly.

### <span id="page-22-3"></span>**Windows–preinstalled Workstations**

<span id="page-22-6"></span><span id="page-22-4"></span>If your unit is a Windows–preinstalled workstation, follow the instructions in this section to setup up your OS and software.

#### **Starting up the Operating System**

<span id="page-22-7"></span>The first time you turn on the workstation, the operating system is installed automatically. This process takes about 5 to 10 minutes. Carefully read and follow the instructions on the screen to complete the installation.

**CAUTION:** After the automatic installation has started, DO NOT TURN OFF THE WORKSTATION UNTIL THE PROCESS IS COMPLETE. Turning off the workstation during the installation process may damage the software that runs the workstation or prevent its proper installation.

<span id="page-23-2"></span>**NOTE:** After you have selected a language during initial boot of the OS, the language will be locked in by the UIA sector of their HDD. If the system is restored for some reason, the restore CD will check for the language stored in the UIA and will restore only the original preinstalled language. In the case where a new HDD is installed and the there is no UIA or the UIA is empty, then the Recovery CD will install any language requested. If the wrong OS is accidently unbundled during the initial boot, technical support will have to be contacted to get a "key" to unlock it and then you will be able to restore the OS to the correct language.

<span id="page-23-1"></span>For complete operating system installation and configuration instructions, refer to the operating system documentation that was provided with the workstation. Additional information is available in the online help after you install the operating system.

#### **Restoring the Software**

<span id="page-23-3"></span><span id="page-23-0"></span>Restore the original operating system and factory-installed software by using the *Restore Plus!* CD and the OS CD that came with the workstation. Carefully read and follow the instructions provided with the *Restore Plus!* CD.

**NOTE:** If you restore your system using the *Restore Plus!* CD, some settings, such as your power management settings (such as the Energy Star® settings) will need to be reapplied.

#### **Installing or Upgrading Device Drivers**

<span id="page-24-0"></span>When installing optional hardware devices after the operating system installation is complete, you must also install the drivers for each device.

If prompted for the I386 directory, replace the path specification with C:\i386, or use the **Browse** button in the dialog box to locate the I386 folder. This action points the operating system to the appropriate drivers.

<span id="page-24-3"></span>You can obtain the latest support software, including support software for the operating system from:

<www.hp.com/go/workstationsupport>

You can also obtain the latest support software through a subscription to the Support Software CD Kit using the Support Software Management order form available at the following website:

[http://h18007.www1.hp.com/support/files/workstations/us/](http://h18007.www1.hp.com/support/files/workstations/us/purchase.html) purchase.html

This site also provides information on how to purchase a subscription.

<span id="page-24-2"></span>**NOTE:** If the workstation has an optical RW drive, you must install the appropriate application to be able to write to the drive. To install the application, use the optical software application CD and load the appropriate applications.

#### **Energy Star**

<span id="page-24-1"></span>The Energy Star® program is a government-backed initiative to promote energy efficiency by identifying ways to reduce energy consumption at home or in the office. Select HP workstations participate in the Energy Star program.

**NOTE:** Energy Star is not supported on Linux-based workstations.

For those workstations supporting Energy Star and have it enabled, the power management features will be set as follows:

- Monitor—goes into Standby mode after 20 minutes of inactivity. (15 minutes for the xw4100)
- System—goes into Standby mode after 20 minutes of inactivity. (15 minutes for the xw4100)
- Hard Drive—goes into power savings mode after the system goes into Standby mode.

**NOTE:** Should you have to restore the operating system, Energy Star settings (if applicable) will need to be reset after the restore.

**NOTE:** For more information on Energy Star, refer to the *Service and Technical Reference Guide* web link located on the *Documentation Library* CD ([www.hp.com/support/workstation\\_manuals](www.hp.com/support/workstation_manuals)).

#### **Accessibility**

<span id="page-25-0"></span>HP is committed to designing products, services, and programs with improved usability and accessibility for all customers.

HP products with Microsoft Windows XP preinstalled are designed for accessibility, and these products are tested with industry-leading Assistive Technology products.

HP Accessibility—connecting everyone to the power of technology.

#### **Customizing the Monitor Display**

<span id="page-25-1"></span>You can manually select or change the monitor model, refresh rates, screen resolution, color settings, font sizes, and power management settings. To do so, right-click on the Windows Desktop, then click **Properties** to change display settings. For more information, refer to the online documentation provided with the graphics controller utility or the documentation that came with your monitor.

### <span id="page-26-0"></span>**Linux–preinstalled Workstations**

<span id="page-26-3"></span>If you have a Linux-preinstalled workstation, follow the instructions in this section to setup up your OS and software.

After the boot process completes, you can view additional HP Linux documentation by simply opening your Internet browser (the browser is automatically set to use the local HP documentation page as its default). You can also access Linux Web links for Red Hat (Internet access required) by using your Internet browser.

<span id="page-26-2"></span>**NOTE:** For additional information concerning the setup of Linux–preinstalled or Linux–enabled [workstations, refer to the](www.hp.com/support/linux_user_manual)  *HP User Manual for Linux*, located at [www.hp.com/support/linux\\_user\\_manual](www.hp.com/support/linux_user_manual)[.](www.hp.com/linux)

[For additional information about HP and Linux, visit](www.hp.com/linux)  www.hp.com/linux.

#### <span id="page-26-1"></span>**Starting up the Linux Operating System**

<span id="page-26-4"></span>The first time the workstation is booted, the Red Hat First Boot utility displays. This program allows you to enter your password, network, graphics, time, and keyboard settings for your workstation.

**CAUTION:** Once the automatic installation has begun, DO NOT TURN OFF THE WORKSTATION UNTIL THE PROCESS IS COMPLETE. Turning off the workstation during the installation process may damage the software that runs the workstation or prevent its proper installation.

**NOTE:** When you enable the YPBind feature in the Network tab of the Linux Setup Tool, you may get a blank screen for about 15-30 seconds after you have selected and saved all of your settings and have exited the utility. This is normal. The boot process continues its execution after the screen returns.

#### <span id="page-27-0"></span>**Restoring the Linux Operating System**

**NOTE:** To restore the Linux OS, the HP Driver CD and Red Hat box set are required.

Download the latest HP Driver CD to get any new enhancements.

#### **Downloading the Latest HP Driver CD**

To download the latest HP Driver CD:

- <span id="page-27-2"></span><span id="page-27-1"></span>1. Download the ISO image to a local hard drive from the HP support website for the appropriate workstation platform (such as <www.hp.com/support/xw4100>).
	- a. Click the **download drivers and software** link.
	- b. Select the Linux OS that matches your box set.
	- c. Select the latest version from the Utility Tools section.
	- d. Download and unpack it (tar zxvf filename.tqz).
- 2. Copy the ISO image to CD-R bootable media. On another Linux workstation, use the cdrecord utility. Identify the device address for the CD burner (cdrecord --scanbus). The default is usually 2, 0, 0.

```
Example:
cdrecord -v -eject dev=2,0,0 CD0_golden.iso
```
#### <span id="page-27-4"></span>**Installing with the HP Driver CD**

<span id="page-27-3"></span>To install with the HP Driver CD:

- 1. Boot the workstation from the Red Hat box set Binary CD 1.
- 2. Insert the Linux operating system CDs from the Red Hat box set as prompted.
- 3. Continue following the prompts until the operating system is successfully installed.
- 4. Configure the X server to start on reboot.
- 5. Reboot the workstation.
- 6. Follow the prompts to set up your system with the Red Hat First Boot utility.
- 7. When prompted in First Boot to add additional CDs, insert the HP Driver CD into the CD-ROM tray of the workstation.
- 8. Click **Install** next to "Additional CDs." The HP Driver CD window opens.
- 9. Click **Press to begin install...**
- 10. When the install is done, you will have two options, "Reboot now..." on the left-side and "Press to continue, reboot later..." on the right-side.
- 11. Click **Reboot now...**

#### **Upgrading Device Drivers**

<span id="page-28-1"></span>If you need to upgrade a Linux device driver, visit the HP website at: <www.hp.com/go/workstationsupport>

### <span id="page-28-0"></span>**Linux–enabled Workstations**

<span id="page-28-2"></span>Linux–enabled workstations are not pre-installed with Linux. They require the HP Installer Kit for Linux and the purchase of a Red Hat box set. The Installer kit includes the HP CDs necessary to complete the installation of all versions of the Red Hat box set which have been verified to work on HP workstation hardware.

#### **Verifying Hardware Compatibility**

<span id="page-28-3"></span>To see which Linux versions have been verified to work on HP workstation hardware:

- 1. Go to [www.hp.com/support/workstation\\_manuals](www.hp.com/support/workstation_manuals).
- 2. Select your HP workstation model.
- 3. Click the **Hardware Support Matrix for Linux** link.

#### **Installing the Linux Operating System**

<span id="page-29-3"></span>To install the Linux operating system on your Linux–enabled system:

- 1. Follow the instructions for ["Restoring the Linux Operating System"](#page-27-0)  in the previous section.
- 2. Follow the instructions for ["Starting up the Linux Operating](#page-26-1)  [System"](#page-26-1) in the previous section.

**NOTE:** For additional information concerning the setup of Linux–preinstalled or Linux–enabled [workstations, refer to the](www.hp.com/support/linux_user_manual)  *HP User Manual for Linux*, located at [www.hp.com/support/linux\\_user\\_manual](www.hp.com/support/linux_user_manual)[.](www.hp.com/linux)

[For additional information about HP and Linux, visit](www.hp.com/linux)  www.hp.com/linux.

#### **Upgrading Device Drivers**

<span id="page-29-1"></span>If you need to upgrade a Linux device driver, visit the HP website at: <www.hp.com/go/workstationsupport>

## <span id="page-29-0"></span>**Hyper-Threading Technology**

<span id="page-29-2"></span>Hyper-Threading Technology is a high performance technology, developed by Intel®, that allows a single processor to execute multiple threads of instructions simultaneously. Hyper-Threading Technology enables the processor to utilize its execution resources more efficiently, delivering performance increases and improving user productivity. Not all system applications benefit from the Hyper-Threading Technology.

To see if Hyper-Threading Technology can benefit you, test your system by turning the feature on. The BIOS setup menu can be used to turn this feature on or off. To do this, run the BIOS setup during boot up and select **Advanced > Device Options > Hyper-Threading**, then choose whether to enable or disable the Hyper-Threading Technology.

**NOTE:** If your workstation does not support Hyper-Threading Technology, the Hyper-Threading menu item will not be available on the **Computer Setup** menu.

<span id="page-30-1"></span>**NOTE:** To enable hyper–threading, Linux systems require the latest system BIOS and an SMP kernel (for systems installed with a single processor). For additional information concerning the setup of Linux–preinstalled or Linux–enabled workstations, refer to the *HP User Manual for Linux*, located at [www.hp.com/support/linux\\_user\\_manual](www.hp.com/support/linux_user_manual).

For more information about the Hyper-Threading Technology, you can visit the Intel® website at <www.intel.com>.

### <span id="page-30-0"></span>**Turning off the Workstation**

<span id="page-30-2"></span>To properly turn off the workstation, first shut down the operating system software.

**CAUTION:** Manually forcing the workstation off can cause loss of data.

To manually turn off power to the workstation, press and hold the power button for four seconds. However, manually turning off the power bypasses the standby state and can result in loss of data.

To reconfigure the power button to work in On/Off mode, run Computer Setup (F10). Refer to the *Service and Technical Reference Guide* web link located on the *Documentation Library* CD ([www.hp.com/support/workstation\\_manuals](www.hp.com/support/workstation_manuals)) for more information about using the Computer Setup (F10) utility.

## <span id="page-32-1"></span><span id="page-32-0"></span>**Features and Accessories**

### <span id="page-32-2"></span>**Security Features**

<span id="page-32-4"></span>The following security features are available for your workstation.

<span id="page-32-10"></span>solenoid hood lock—this is an optional software-controllable cover lock, controlled by the setup password, that prevents unauthorized access to the internal components.

**NOTE:** This feature is not available on the xw8200.

- <span id="page-32-7"></span><span id="page-32-3"></span>cable lock provision—your workstation is equipped with a cable lock slot for an optional cable lock. This allows you to secure the unit to a fixed or heavy object such as a desk.
- <span id="page-32-8"></span><span id="page-32-5"></span>padlock loop—your workstation has a standard padlock loop available so that you can secure the access panel to the system chassis with a padlock.
- <span id="page-32-6"></span>■ access panel lock—on some workstations, the access panel comes with a keylock to prevent internal access to your system. The keys for the keylock are located on the back of your workstation.
- <span id="page-32-12"></span><span id="page-32-11"></span>universal chassis clamp lock—all workstations support this optional custom designed all-in-one locking solution that protects the internal components while securing the monitor, keyboard, mouse or speaker cables.
- <span id="page-32-9"></span>port security bracket—the xw4100 and xw4200 support this option that guards against the removal of any of the I/O components connected to the main I/O back panel of your system.

For more information about these features, see the back panel illustrations earlier in this guide or refer to the *Service and Technical Reference Guide* web link located on the *Documentation Library* CD ([www.hp.com/support/workstation\\_manuals](www.hp.com/support/workstation_manuals)).

### <span id="page-33-0"></span>**Chassis Conversion Features**

<span id="page-33-3"></span>The xw4100 and xw4200 are convertible minitower (CMT) systems. They can be physically reconfigured from a minitower orientation into a desktop orientation (or from a desktop to a minitower). For information and procedures on converting your system, refer to the *Service and Technical Reference Guide* web link located on the *Documentation Library* CD

([www.hp.com/support/workstation\\_manuals](www.hp.com/support/workstation_manuals)).

### <span id="page-33-1"></span>**Accessories**

<span id="page-33-2"></span>The hp xw series workstations can be enhanced with several HP accessories. Some of these options include:

- graphics cards
- memory
- diskette drives
- optical drives
- hard drives
- processors
- audio cards

Visit <www.hp.com/workstations/> for more information on available workstation options. Refer to the *Service and Technical Reference Guide* by using the link on the *Documentation Library* CD (www.hp.com/support/workstation\_manuals) for instructions on installing and removing components.

**4**

# **Troubleshooting**

## <span id="page-34-2"></span><span id="page-34-1"></span><span id="page-34-0"></span>**Self Troubleshooting**

<span id="page-34-5"></span>This section provides some self-help tools and troubleshooting tables that you can use to troubleshoot your system.

### <span id="page-34-3"></span>**HP Insight Diagnostics**

<span id="page-34-4"></span>HP Insight Diagnostics is an offline diagnostic utility that allows you to perform system testing. With this utility, you can test your system hardware and view the hardware configuration information for your system.

To use the HP Insight Diagnostics utility, insert the *HP Insight Diagnostics* CD into your system and boot. Follow the onscreen menu options and directions to begin your testing.

**NOTE:** Should you not have the *HP Insight Diagnostics* CD available, you can download the image from

<www.hp.com/go/workstationsupport>.

**1.** Click on your workstation model link then click the **download drivers and software** link.

**2.** Select your language and then click the appropriate operating system link.

**3.** From the **download drivers and software** screen, click the **Diagnostics** link and then click the appropriate diagnostic program link.

For more information on using HP Insight Diagnostics, click the **Help** tab from within the program or refer to the *Service and Technical Reference Guide* web link located on the *Documentation Library* CD.

### <span id="page-35-0"></span>**HP Help and Support Center**

<span id="page-35-8"></span><span id="page-35-5"></span>The HP Help and Support Center is a customized HP user interface that enhances the Windows XP Help and Support Center Help feature. This customized utility allows you to access specific information about your HP workstation such as configuration information by clicking **Start > Help and Support Center**. The interface also provides customized help and support links to the HP website related to your HP workstation.

### <span id="page-35-1"></span>**E-Support**

<span id="page-35-6"></span><span id="page-35-3"></span>For online access to technical support information and tools, go t[o](http://www.hp.com/support) www.hp.com/support. Support resources include web-based troubleshooting tools, technical knowledge databases, driver and patch downloads, online communities, and proactive notification services.

The following sites are also available to you.

- <www.hp.com>—Provides useful product information.
- [www.hp.com/support/workstation\\_manuals](www.hp.com/support/workstation_manuals)—Provides the latest online documentation.
- <http://www.hp.com/go/workstationsupport>—Provides technical support information for your workstation.
- <http://welcome.hp.com/country/us/eng/wwcontact.html> Provides a listing of the worldwide technical support phone numbers.

### <span id="page-35-2"></span>**Helpful Hints**

<span id="page-35-7"></span><span id="page-35-4"></span>If you encounter some minor problem with your workstation, monitor, or software, refer to the following list of general suggestions before taking further action.

#### **At Startup**

- Check that the workstation and monitor are plugged into a working electrical outlet.
- Check to see that the voltage select switch is set to the appropriate voltage for your region (115V or 230V). This applies to the xw4100.
- Remove all diskettes from your system before turning it on.
- Check to see that the workstation is turned on and the green power light is on.
- If you have installed an operating system other than the factory-installed operating system, check to be sure that it is supported on your system.
- Check to see that the monitor is turned on and the green monitor light is on.
- Turn up the brightness and contrast controls of the monitor if the monitor is dim.
- <span id="page-36-0"></span>■ If your workstation has multiple video sources installed and a single monitor, the monitor must be connected to the monitor connector on the source selected as the primary VGA adapter. During startup, the other monitor connectors are disabled; if the monitor is connected into one of these ports, it will not function. You can select the default VGA source in Computer Setup (F10).

#### **During Operation**

- Look for blinking LEDs on the front of the workstation. The blinking lights are error codes that will help you diagnose the problem. See the interpreting diagnostic lights and audible codes sections in this chapter for more information.
- Press and hold any key. If the system beeps, then your keyboard is operating correctly.
- Check all cable connections for loose connections or incorrect connections.
- Wake the workstation by pressing any key on the keyboard or the power button. If the system remains in suspend mode, shut down the system by pressing and holding the power button for at least four seconds, then press the power button again to restart the system. If the system will not shut down, unplug the power cord, wait a few seconds, then plug it in again. If it does not restart automatically, press the power button to start the workstation.
- Reconfigure your workstation after installing a non–plug and play expansion board or other option. See ["Solving Hardware](#page-42-0)  [Installation Problems"](#page-42-0) for instructions.
- Be sure that all the needed device drivers have been installed. For example, if you have connected a printer, you need to install a printer driver.
- If you are working on a network, plug another workstation with a different cable into the network connection. There may be a problem with the network plug or cable.
- If you recently added new hardware, remove the hardware and see if the workstation functions properly.
- If you recently installed new software, uninstall the software and see if the workstation functions properly.
- If the screen is blank, plug the monitor into a different video port on the workstation if one is available. Or, change out the monitor with a monitor that you know is working properly.
- Refer to the troubleshooting chapter in the *Service and Technical Reference Guide* web link located on the *Documentation Library* CD ([www.hp.com/support/workstation\\_manuals](www.hp.com/support/workstation_manuals)) for more detailed information.

### <span id="page-37-0"></span>**Basic Troubleshooting**

<span id="page-37-1"></span>This section concentrates on problems that you might encounter during the initial set up process. Additional troubleshooting information is available in the *Service and Technical Reference Guide* web link located on the *Documentation Library* CD and at the following HP website:

<www.hp.com/go/workstationsupport>.

#### **Solving General Problems**

<span id="page-38-0"></span>You may be able to easily resolve the general problems described in this section. If a problem persists and you are unable to resolve it yourself or if you feel uncomfortable about performing the operation, you can contact an HP customer care center, or you can contact an authorized dealer or reseller. For a list of support telephone numbers for your region, visit the HP website at:

<http://welcome.hp.com/country/us/eng/wwcontact.html>

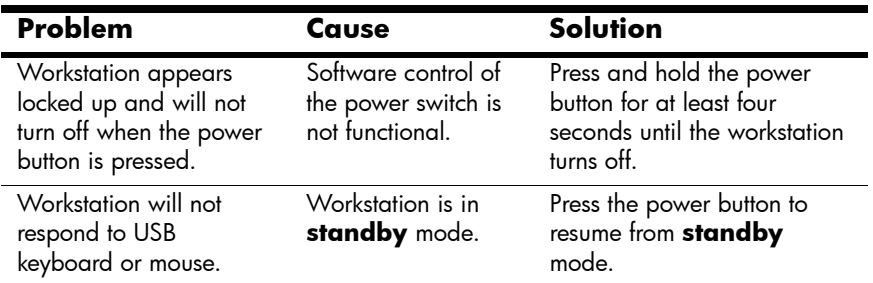

**CAUTION:** When attempting to resume from **standby** mode, do not hold down the power button for more than four seconds. Otherwise, the workstation will shut down and you will lose your data.

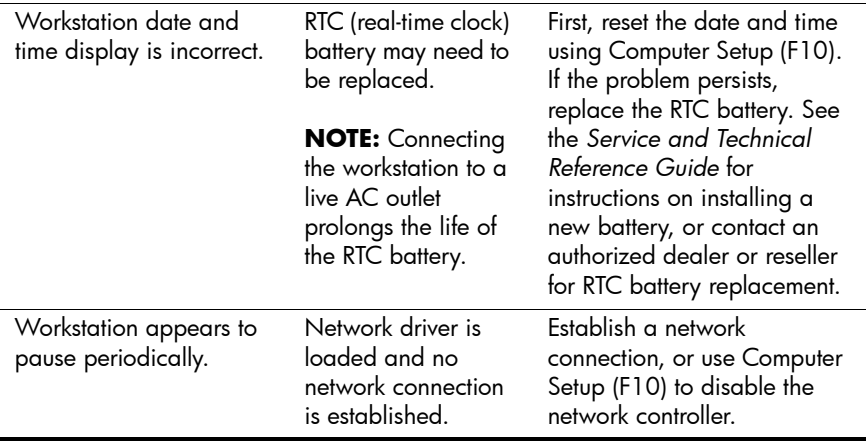

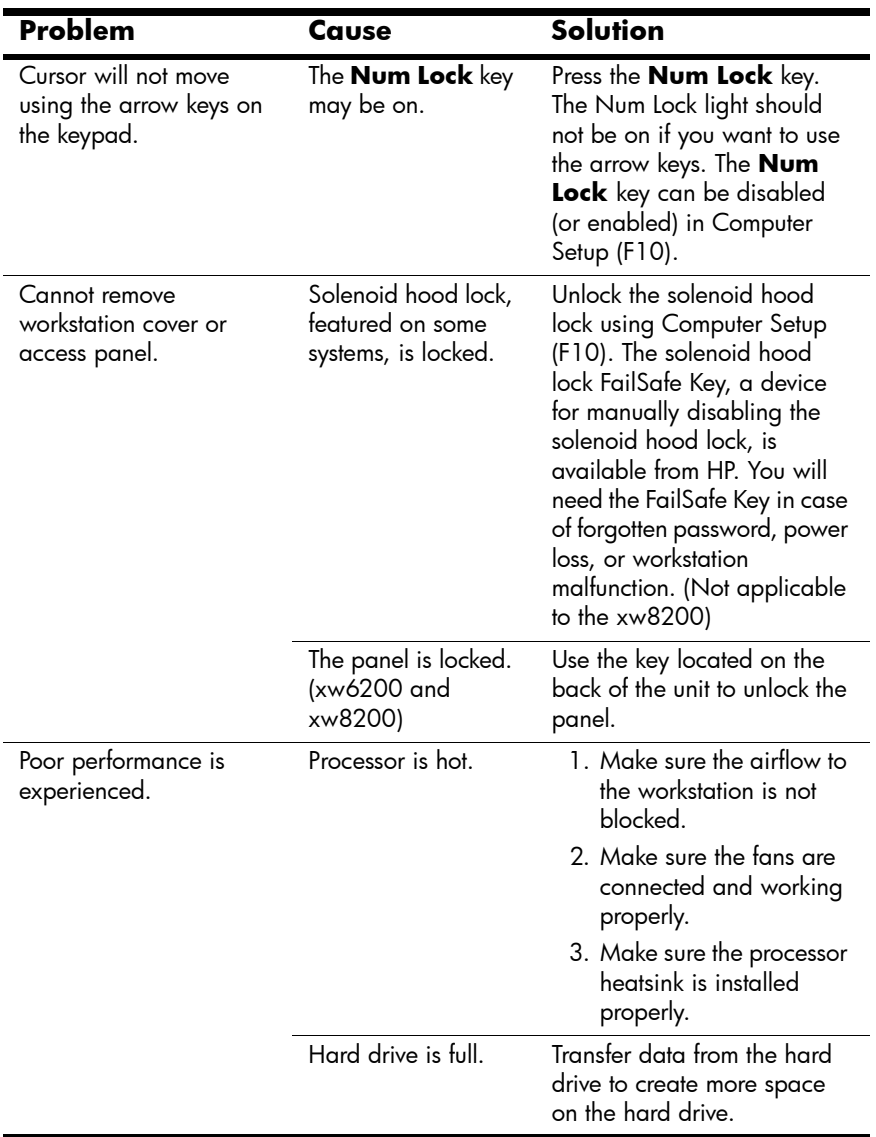

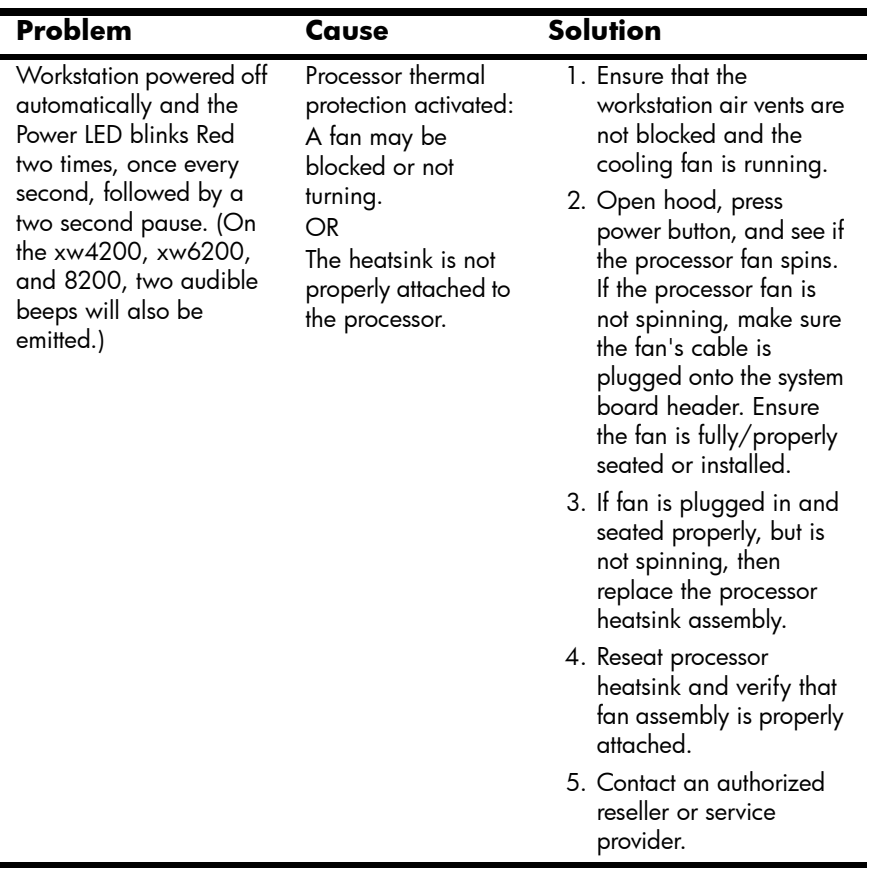

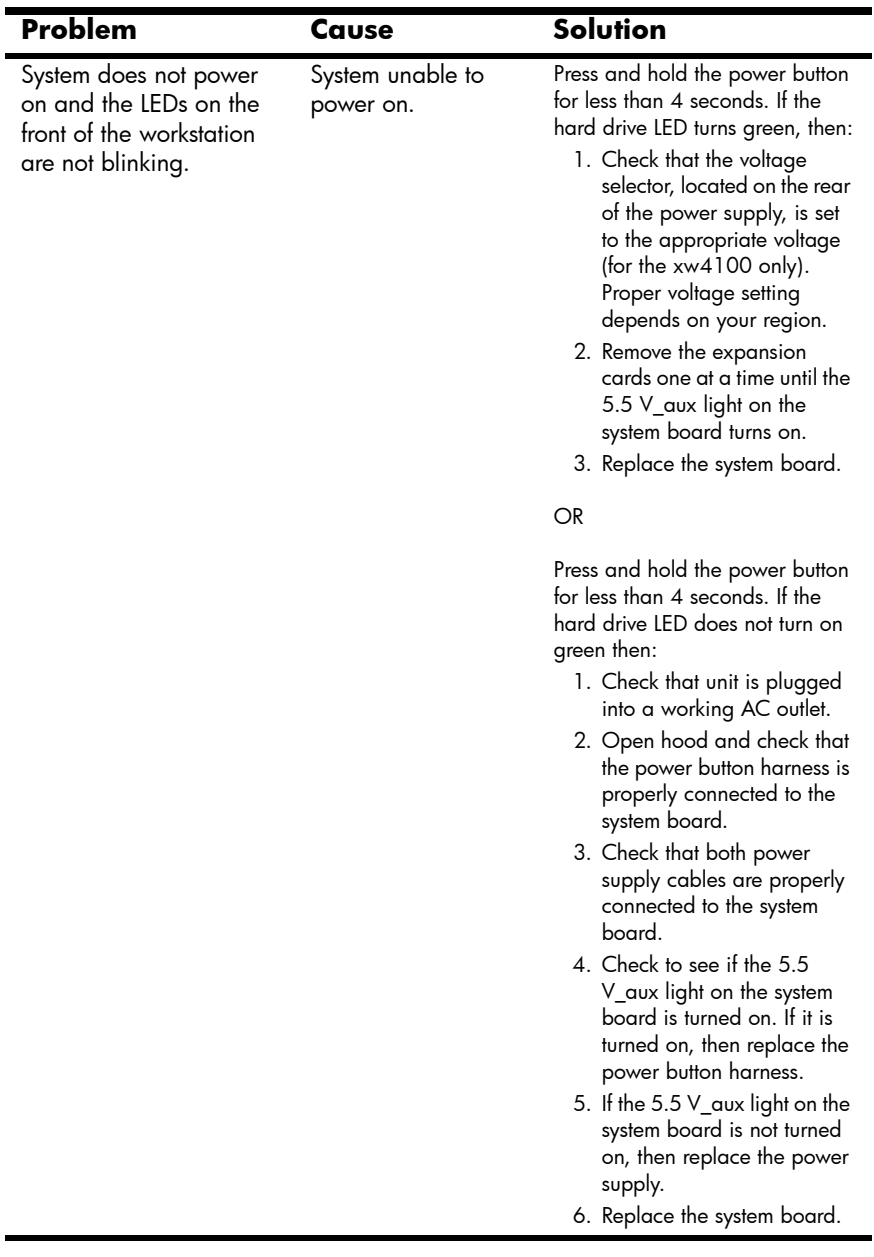

#### <span id="page-42-0"></span>**Solving Hardware Installation Problems**

<span id="page-42-1"></span>You may need to reconfigure the workstation when you add or remove hardware, such as an additional diskette drive. If you install a plug and play device, some operating systems automatically recognize the device and configure the workstation. If you install a non–plug and play device, you must reconfigure the workstation after installing the new hardware.

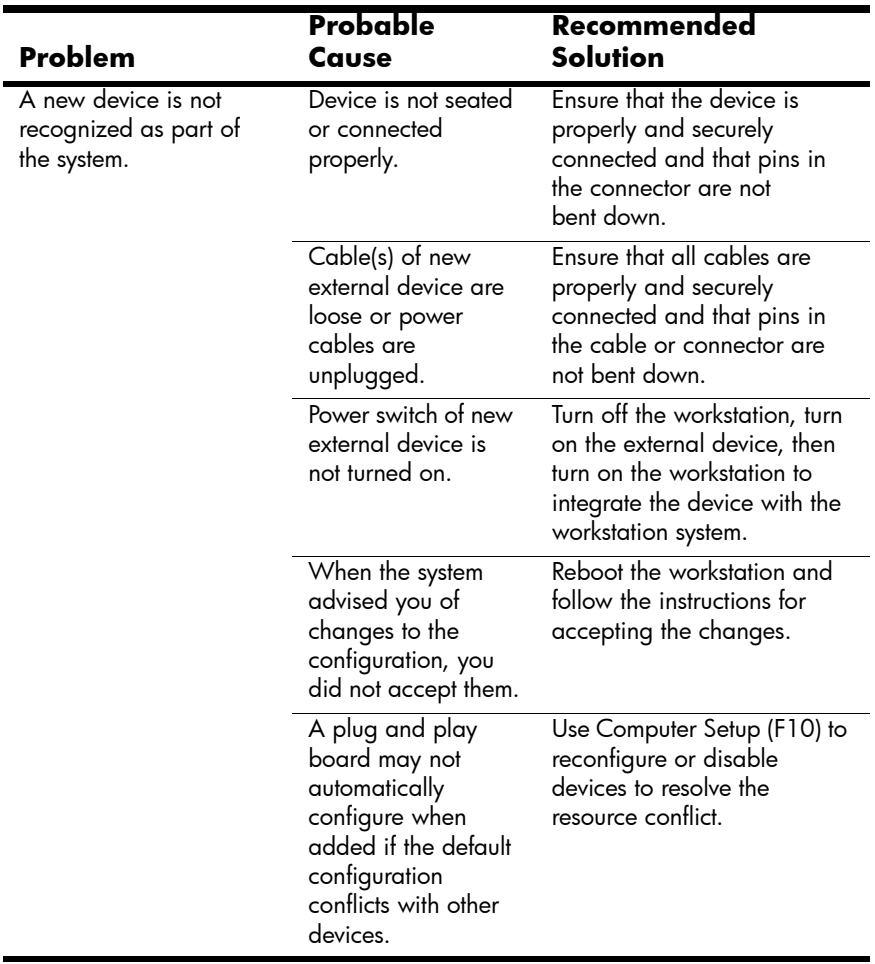

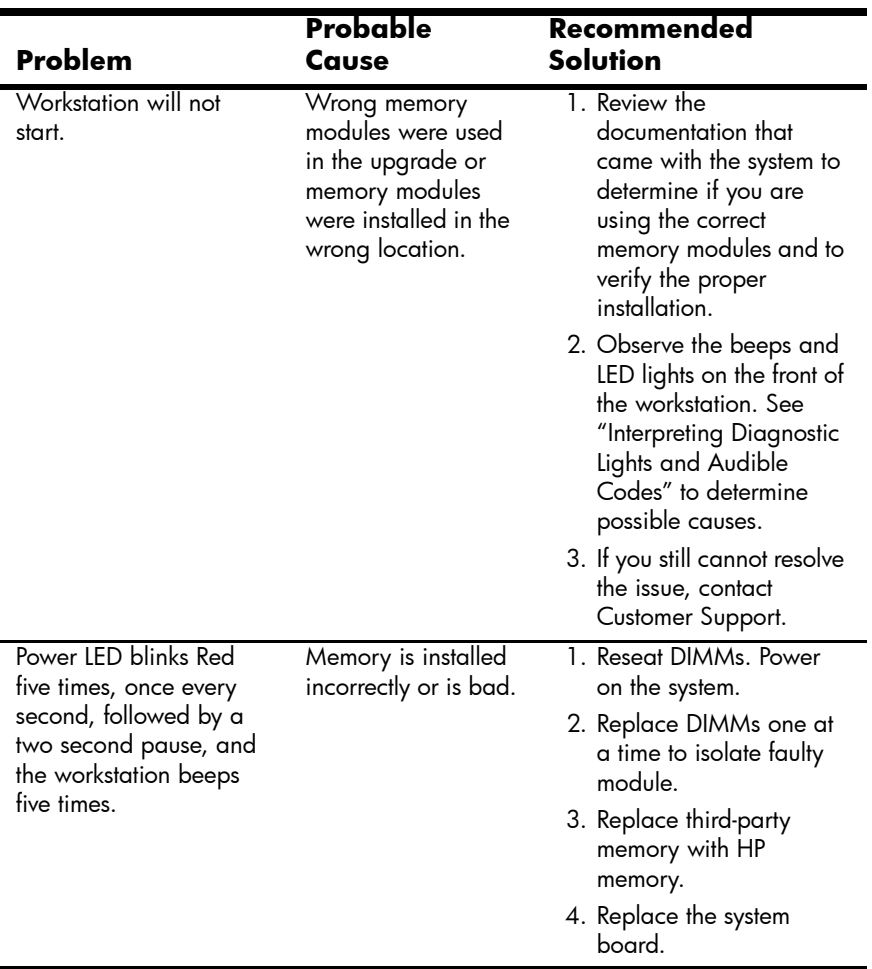

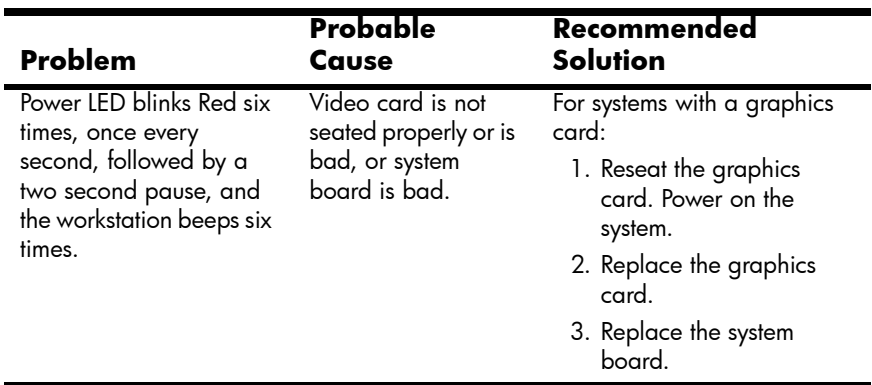

#### **Interpreting xw4100 Diagnostic Lights and Audible Codes**

This section covers the front panel light (LED) error and operation codes as well as the audible codes that may occur before or during the Power-On Self-Test (POST).

**NOTE:** If you see blinking LEDs on a PS/2 keyboard, look for blinking LEDs on the front panel of the workstation and refer to the following table to determine the front panel LED codes.

Recommended actions in the following table are listed in the order in which they should be performed.

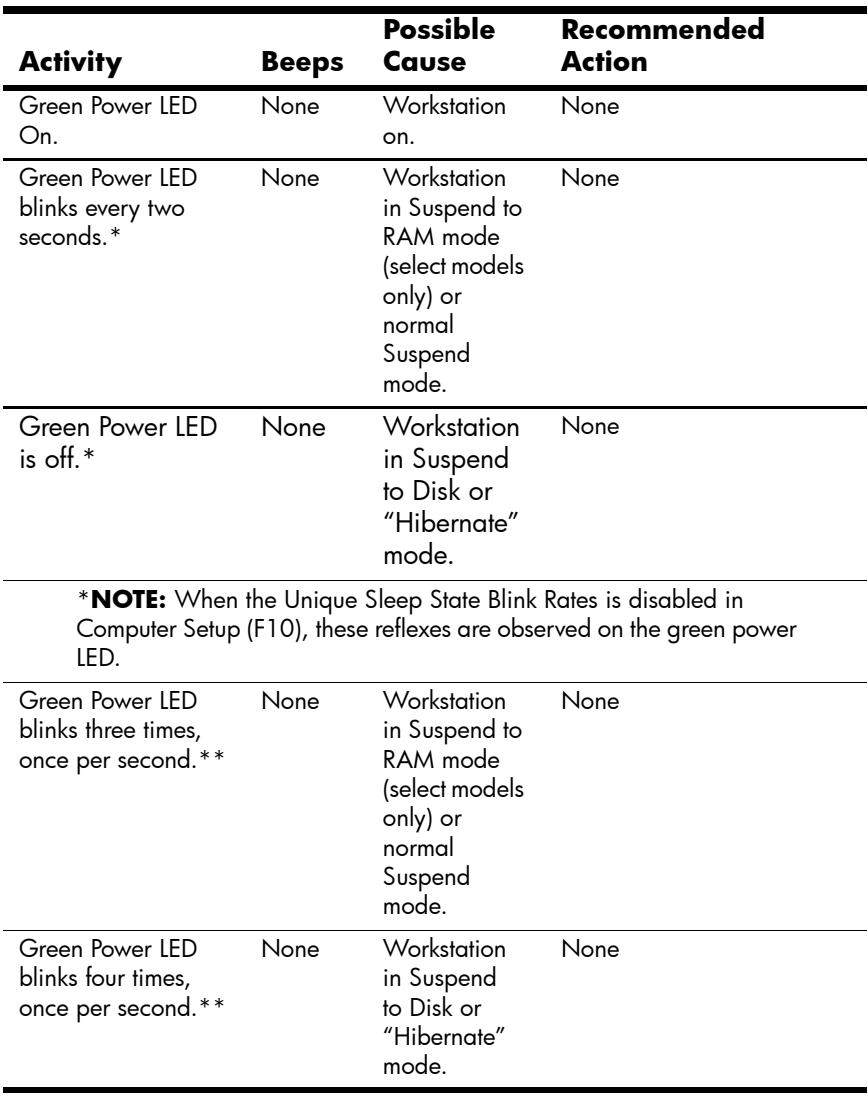

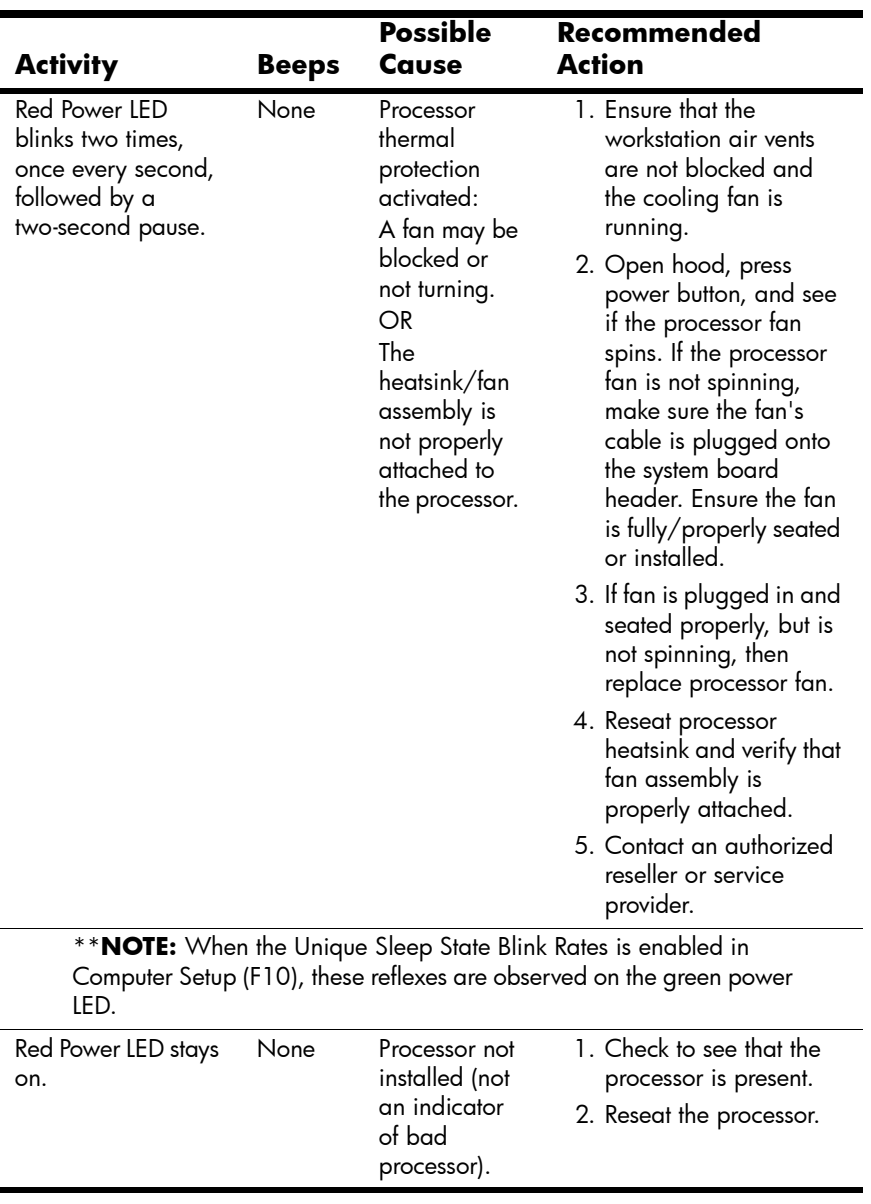

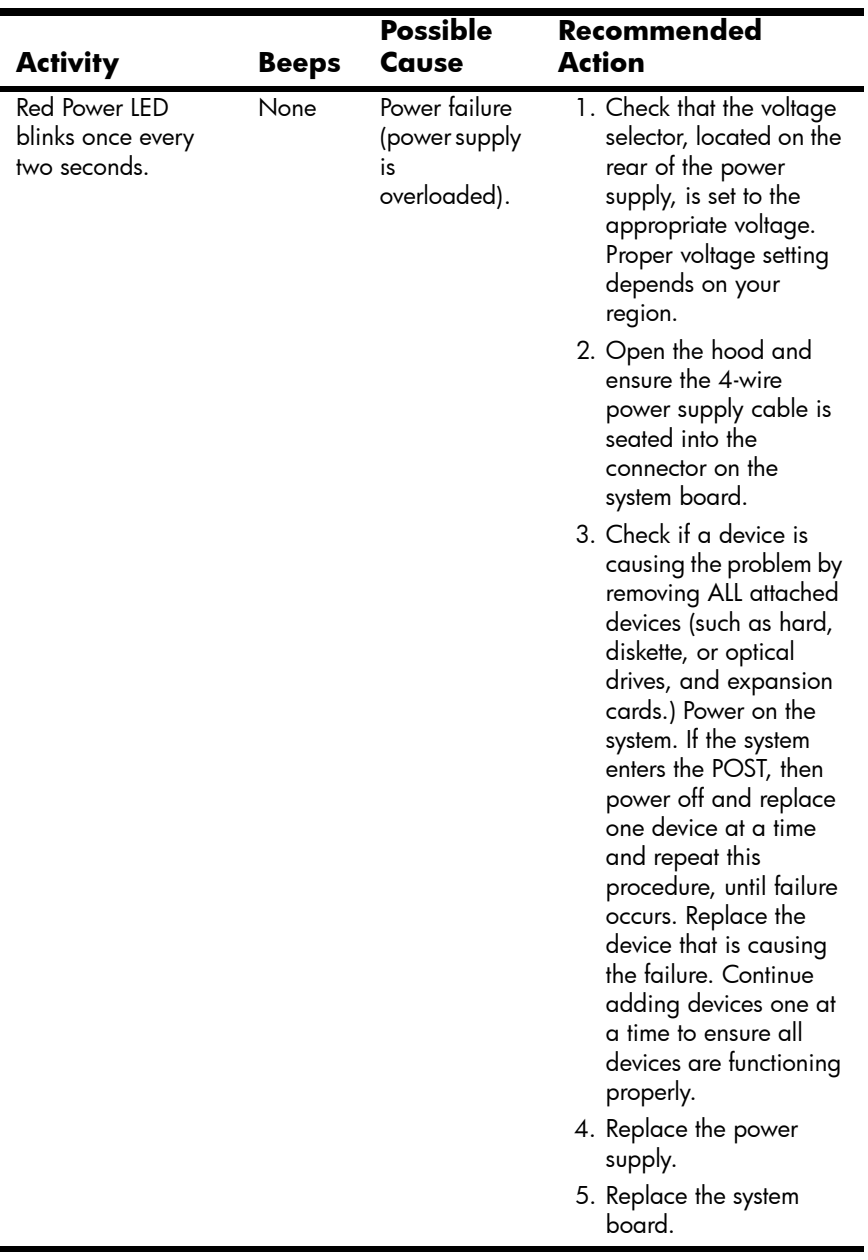

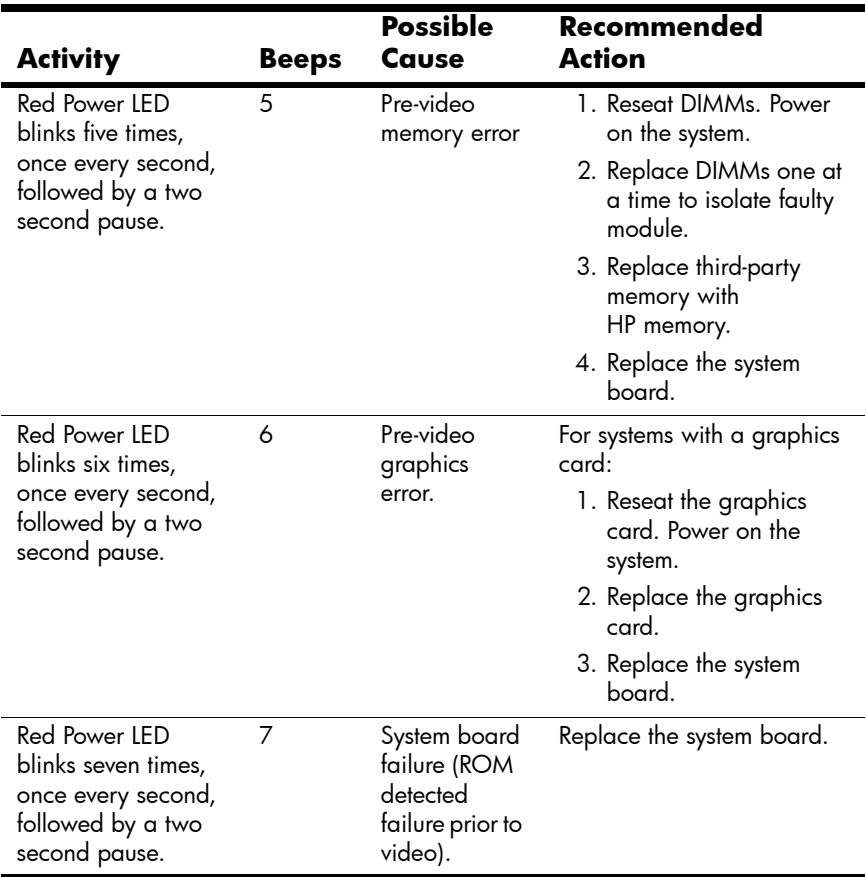

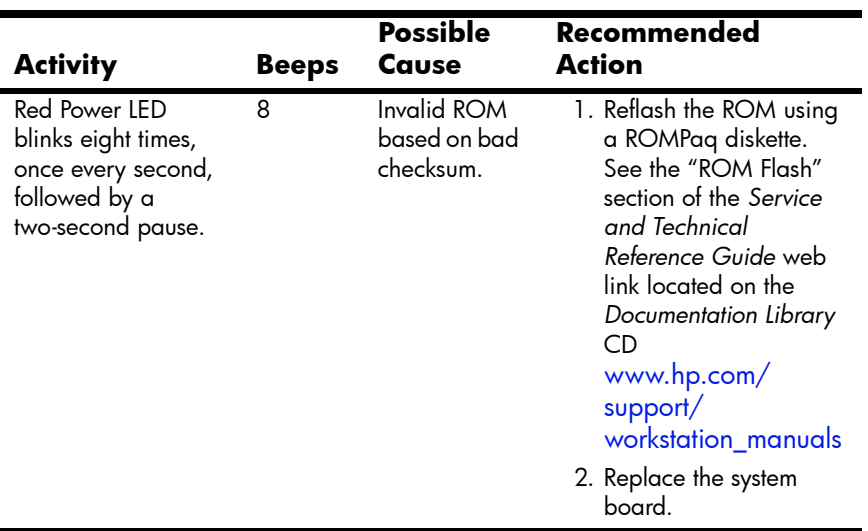

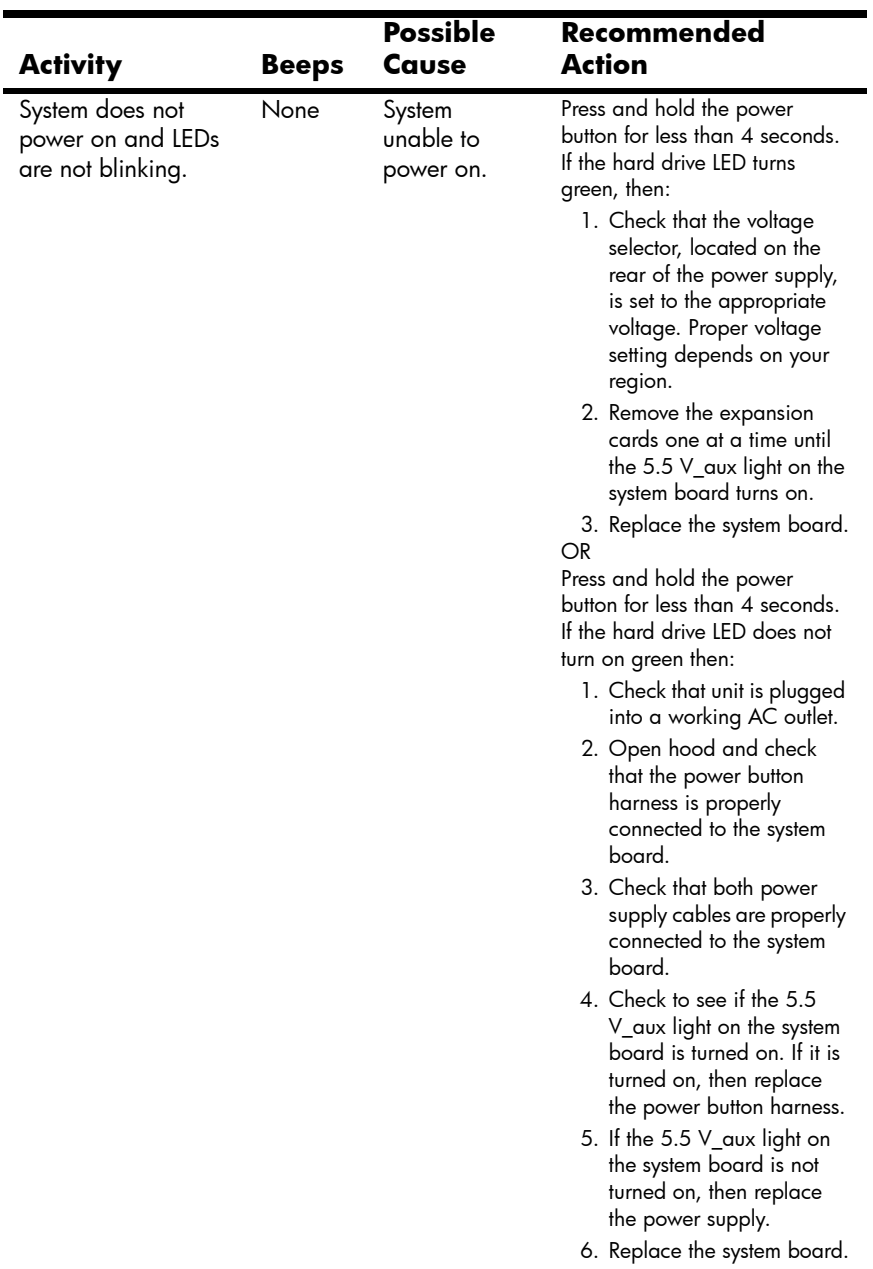

#### <span id="page-51-3"></span>**Interpreting xw4200, xw6200, and xw8200 Diagnostic Lights and Audible Codes**

<span id="page-51-2"></span><span id="page-51-1"></span><span id="page-51-0"></span>This section covers the front panel light (LED) error and operation codes as well as the audible codes that may occur before or during the Power-On Self-Test (POST).

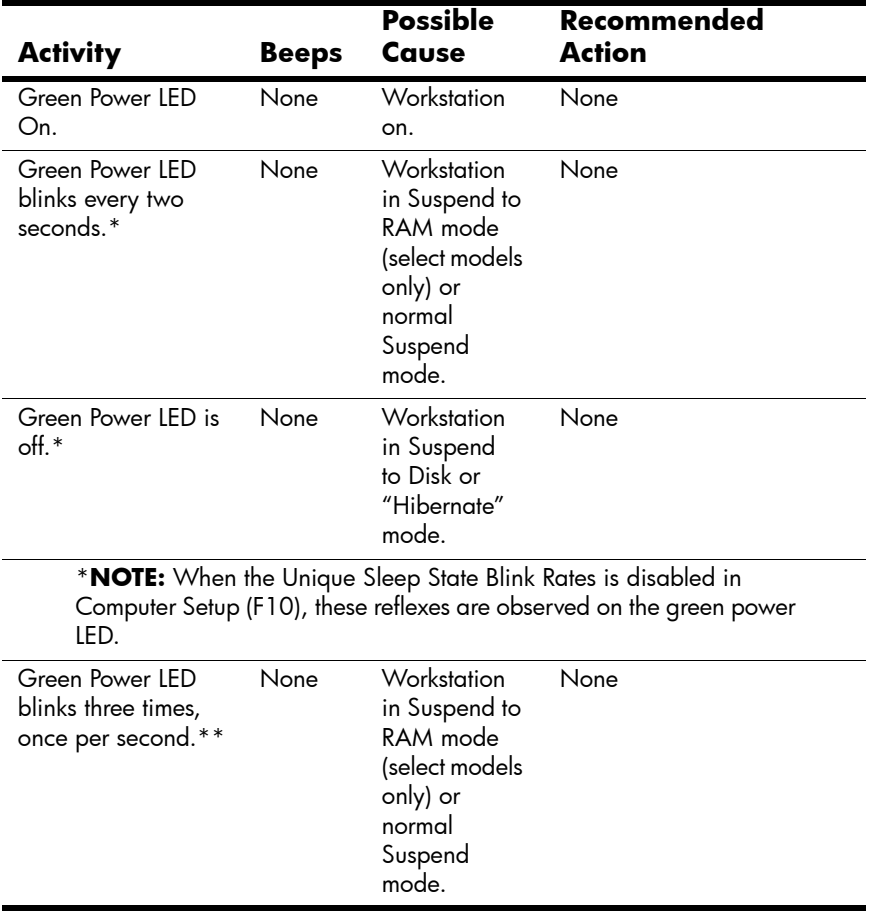

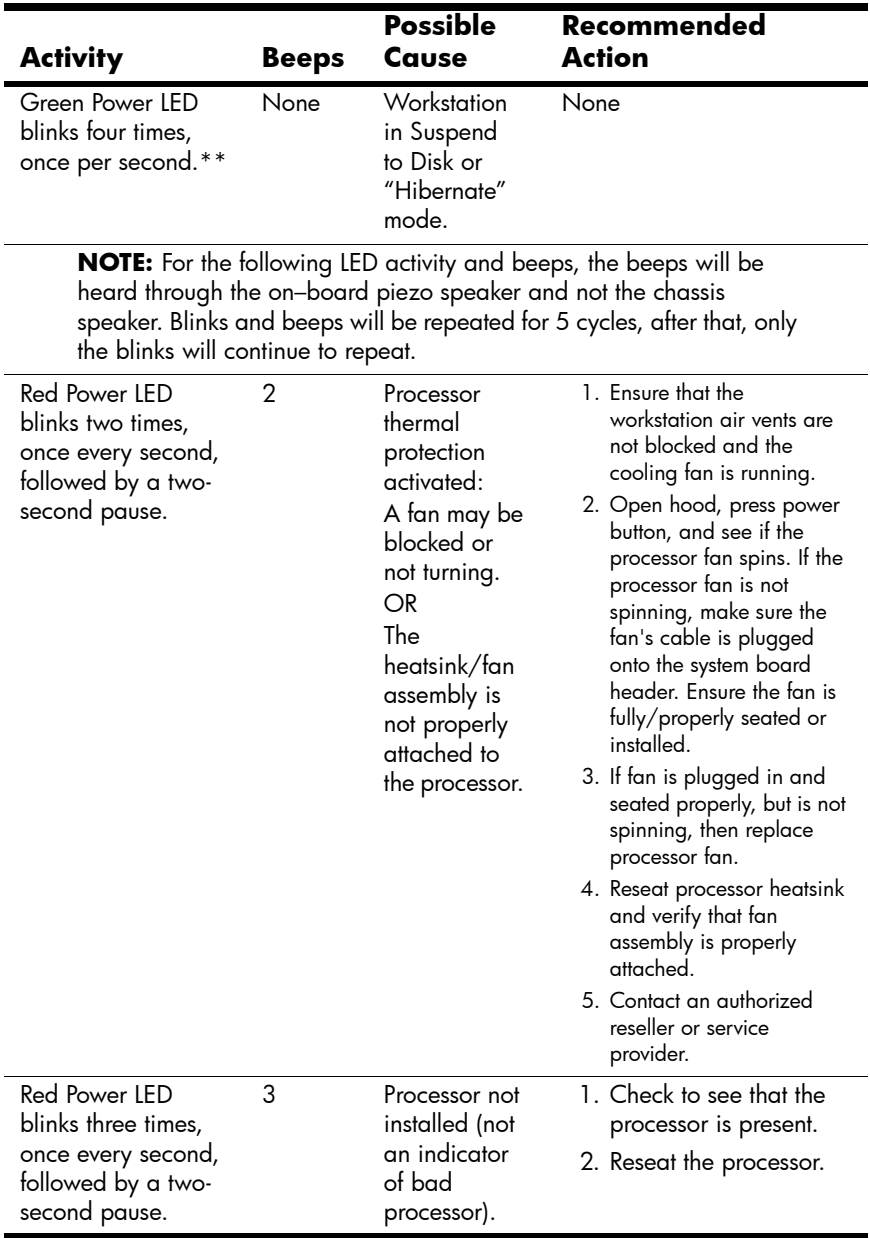

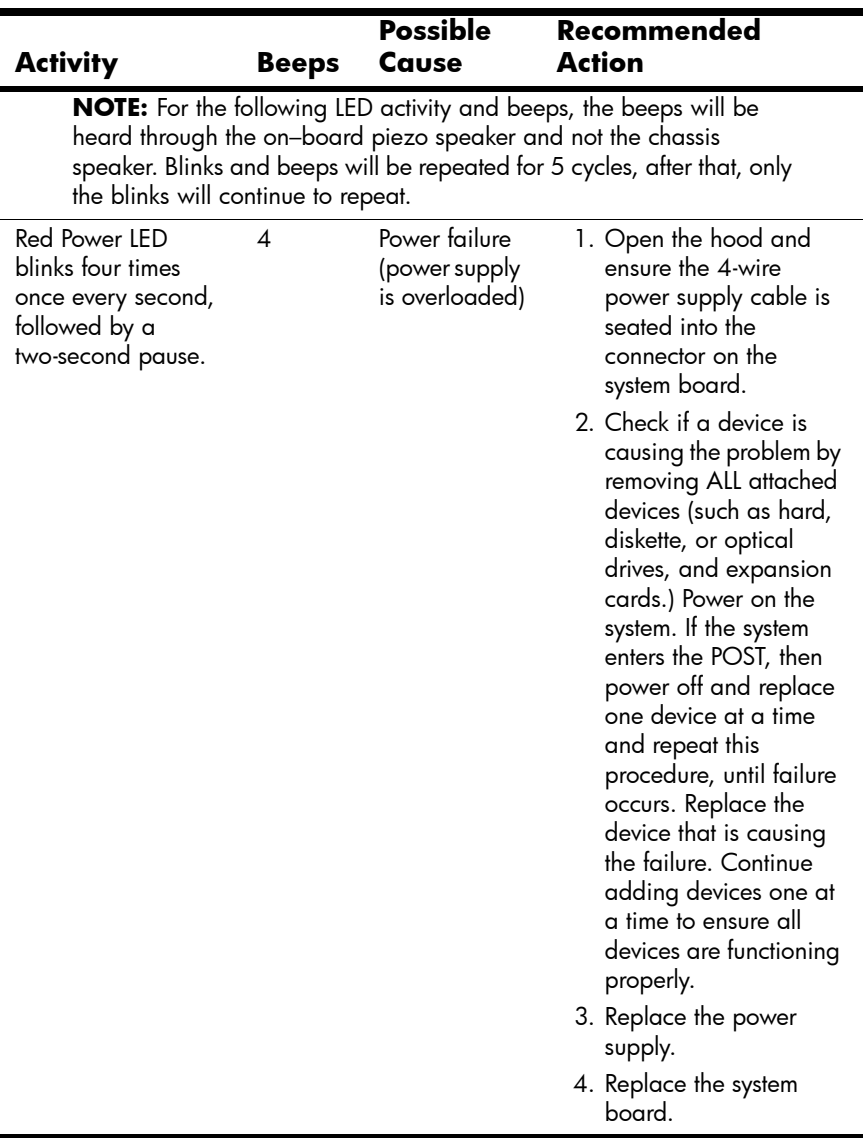

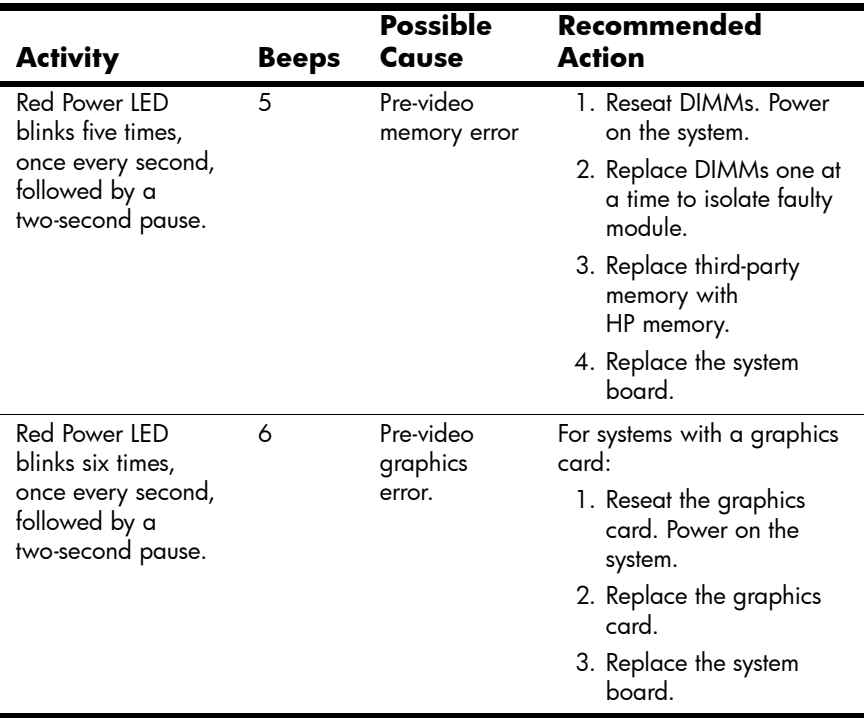

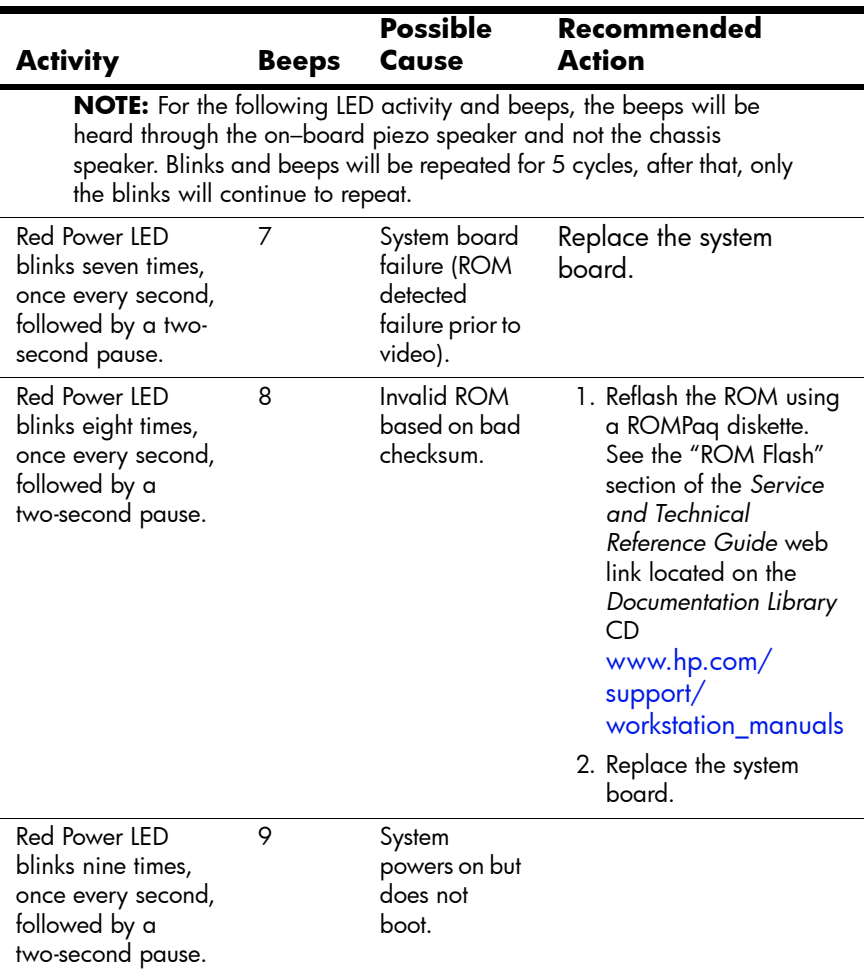

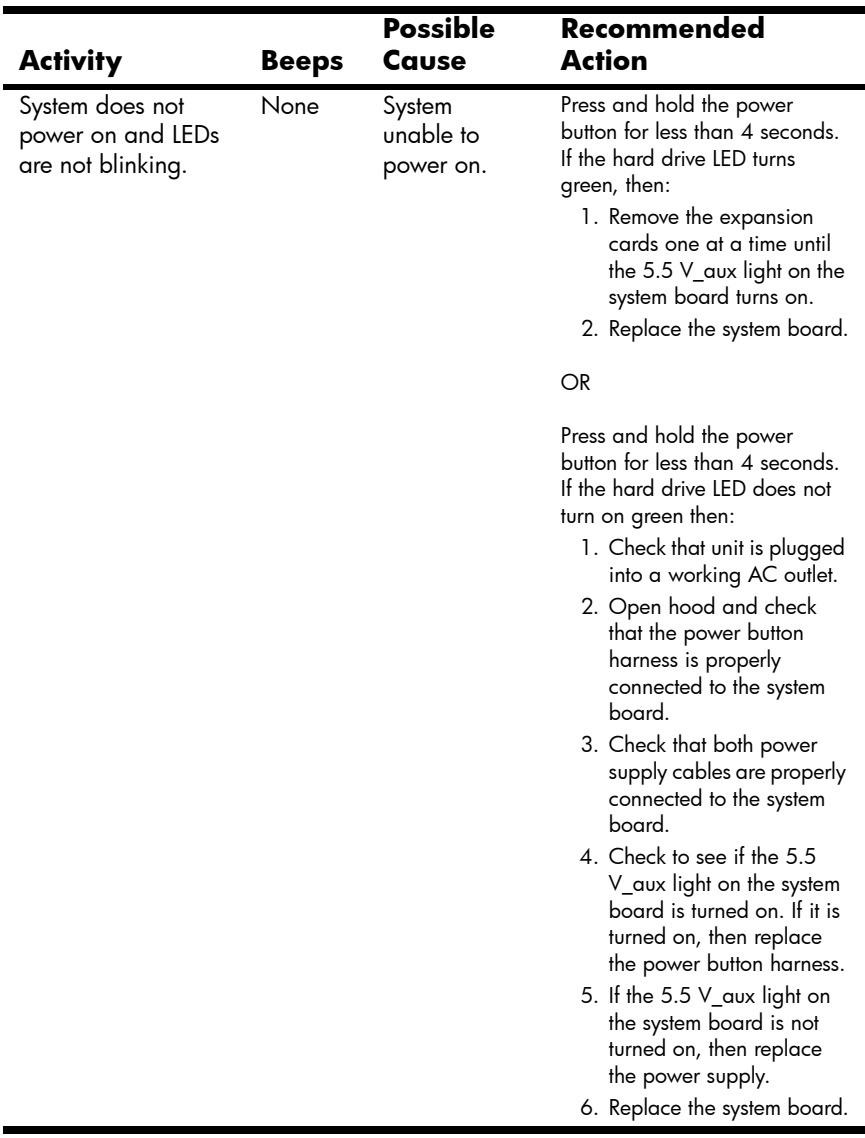

## <span id="page-57-0"></span>**Calling Technical Support**

<span id="page-57-1"></span>At times you may encounter an issue that requires technical support. If after using the self-troubleshooting tools you still cannot resolve your issue, note the following to help you locate the necessary information that will assist technical support in resolving the situation.

- Be in front of your workstation when you call.
- Write down the workstation and monitor (if equipped) serial numbers, product numbers, model names, and model numbers before calling and have them readily available.
- Note any applicable error messages.
- Note and add-on options.
- Note the operating system.
- Note any third-party hardware or software.
- Note any blinking LEDs on the front of the workstation.
- Note the applications you were using when you noted the issue.
- Be prepared to spend the time necessary troubleshooting the problem with the service technician.

**NOTE**: When calling in for service or support, you may be asked for the Product Number (example: P8814A) of your workstation. If your workstation has a Product Number, it is generally located next to the 10 or 12-digit Serial Number of your workstation.

**NOTE:** See "Serial number and COA label location" on page 14 for the location of the Serial Number label on your workstation. In general, the Serial Number and Product Number label are located at the rear of the workstation.

To contact technical support, call 1-800-HPINVENT or visit <http://welcome.hp.com/country/us/eng/wwcontact.html> for a listing of the worldwide technical support phone numbers.

## **Index**

### <span id="page-58-0"></span>**A**

access panel key [1–7,](#page-14-1) [1–8](#page-15-1) accessibility [2–4](#page-25-0) accessories [3–2](#page-33-2) audible codes 4–11, [4–18](#page-51-0)

#### **C**

cable connections [1–1](#page-8-3) cable lock description [3–1](#page-32-3) slot location [1–5](#page-12-1), [1–6,](#page-13-1) [1–7](#page-14-2), [1–8](#page-15-2) CD-ROM drive *[See](#page-9-1)* optical drive COA label location [1–13](#page-20-1) components front panel [1–2,](#page-9-2) [1–3](#page-10-1), [1–4](#page-11-1) rear panel [1–5](#page-12-2), [1–6,](#page-13-2) [1–7](#page-14-3), [1–8](#page-15-3)

#### **D**

device drivers Linux [2–6](#page-27-1), [2–7,](#page-28-1) [2–8](#page-29-1) Windows [2–3](#page-24-0) diagnostic lights 4–11, [4–18](#page-51-1) diskette drive activity light [1–2](#page-9-3) eject button [1–2](#page-9-4) location [1–2](#page-9-5), [1–3](#page-10-2) Documentation [vi](#page-5-0) Documentation Library CD contents v, [vi](#page-5-0) using [vi](#page-5-0) DVD-ROM drive *[See](#page-9-6)* optical drive

#### **E**

Easy Access buttons customizing [1–10](#page-17-1) Energy Star [2–3](#page-24-1) e-support [4–2](#page-35-3)

### **F**

features chassis conversion [3–2](#page-33-3) security [3–1](#page-32-4) finding additional information [v](#page-4-1) front panel components [1–2](#page-9-2), [1–3,](#page-10-1) [1–4](#page-11-1)

#### **G**

graphics adapter location [1–5,](#page-12-3) [1–6](#page-13-3), [1–7,](#page-14-4) [1–8](#page-15-4)

#### **H**

hard drive activity light [1–2,](#page-9-7) [1–3](#page-10-3),  $1 - 4$ hardware setup [1–1](#page-8-4) headphone jack location [1–2](#page-9-8), [1–3](#page-10-4), [1–4](#page-11-3) helpful hints [4–2](#page-35-4) HP Help and Support Center [4–2](#page-35-5) HP Insight Diagnostics [4–1](#page-34-4) Hyper-Threading Technology [2–8](#page-29-2)

#### **I**

IEEE-1394 connector location [1–2,](#page-9-9) [1–3](#page-10-5), [1–4,](#page-11-4) [1–8](#page-15-5)

#### **K**

keyboard connecting [1–1](#page-8-5) connector location [1–6](#page-13-4), [1–7,](#page-14-5) [1–8](#page-15-6) customizing [1–10](#page-17-2) features [1–9](#page-16-1) PS/2 connector location [1–5](#page-12-4)

#### **L**

line-in connector location [1–5](#page-12-5), [1–6,](#page-13-5) [1–7](#page-14-6), [1–8](#page-15-7) line-out connector location [1–5,](#page-12-6) [1–6,](#page-13-6) [1–7](#page-14-7), [1–8](#page-15-8) Linux operating system additional information [2–5](#page-26-2) enabled [2–7](#page-28-2) hardware compatibility [2–7](#page-28-3) hyper-threading [2–9](#page-30-1) installing [2–8](#page-29-3) latest drivers [2–6](#page-27-2) preinstalled [2–5](#page-26-3)

restoring [2–6](#page-27-3) starting up [2–5](#page-26-4)

#### **M**

microphone connector location [1–2,](#page-9-10) [1–3](#page-10-6), [1–4,](#page-11-5) [1–5](#page-12-7), [1–6,](#page-13-7) [1–7](#page-14-8), [1–8](#page-15-9) monitor connecting [1–1](#page-8-6) customizing display [2–4](#page-25-1) troubleshooting [4–3](#page-36-0) mouse connecting [1–1](#page-8-7) connector location [1–6](#page-13-8), [1–7,](#page-14-9) [1–8](#page-15-10) PS/2 connector location [1–5](#page-12-8) special functions [1–12](#page-19-1)

#### **N**

network connector location [1–5,](#page-12-9) [1–6,](#page-13-9) [1–7](#page-14-10), [1–8](#page-15-11)

#### **O**

operating system Linux [2–5](#page-26-3) Windows [2–1](#page-22-4) optical drive activity light  $1-2$ ,  $1-3$ ,  $1-4$ eject button [1–2](#page-9-12), [1–3,](#page-10-8) [1–4](#page-11-7) installing software [2–3](#page-24-2) location [1–2](#page-9-13), [1–3,](#page-10-9) [1–4](#page-11-8)

#### **P**

padlock loop [1–5](#page-12-10) description [3–1](#page-32-5) location [1–5](#page-12-11), [1–6,](#page-13-10) [1–7](#page-14-11) parallel connector location [1–5,](#page-12-12) [1–6,](#page-13-11) [1–7](#page-14-12), [1–8](#page-15-12)

parts [vii](#page-6-0) power button [1–2,](#page-9-14) [1–3](#page-10-10), [1–4](#page-11-9) light [1–2](#page-9-15), [1–3](#page-10-11), [1–4](#page-11-10) power cord connecting [1–1](#page-8-8) location [1–5](#page-12-13), [1–6,](#page-13-12) [1–7](#page-14-13), [1–8](#page-15-13) printer, connecting [1–1](#page-8-9) Product Bulletin [vii](#page-6-1)

#### **R**

rear panel components [1–5,](#page-12-2) [1–6](#page-13-2), [1–7,](#page-14-3) [1–8](#page-15-3) regulatory information [vii](#page-6-2)

#### **S**

security features access panel lock [3–1](#page-32-6) cable lock [3–1](#page-32-7) padlock loop [3–1](#page-32-8) port security bracket [3–1](#page-32-9) solenoid hood lock [3–1](#page-32-10) universal chassis clamp lock  $3 - 1$ serial connector location [1–5,](#page-12-14) [1–6,](#page-13-13)  $1-7, 1-8$ serial number location [1–13](#page-20-2) software restoring Linux [2–6](#page-27-4) Windows [2–2](#page-23-0) setup [2–1](#page-22-5) Subscriber's Choice [vii](#page-6-3) support software [2–3](#page-24-3)

#### **T**

technical support [4–24](#page-57-1) troubleshooting audible codes 4–11, [4–18](#page-51-2) basic [4–4](#page-37-1) diagnostic lights 4–11, [4–18](#page-51-3) e-support [4–2](#page-35-6) general problems [4–5](#page-38-0) hardware installation problems [4–9](#page-42-1) helpful hints [4–2](#page-35-7) HP Help and Support Center  $4 - 2$ HP Insight Diagnostics [4–1](#page-34-4) self [4–1](#page-34-5) turning off the workstation [2–9](#page-30-2)

#### **U**

universal chassis clamp description [3–1](#page-32-12) opening location [1–5](#page-12-15), [1–6,](#page-13-14) [1–7](#page-14-15), [1–8](#page-15-15) USB ports front panel location [1–2,](#page-9-16) [1–3](#page-10-12),  $1 - 4$ rear panel location [1–5,](#page-12-16) [1–6](#page-13-15), [1–7](#page-14-16), [1–8](#page-15-16)

#### **V**

voltage select switch setting  $1-1$ ,  $1-5$ 

#### **W**

Windows logo key [1–11](#page-18-1) Windows operating system additional information [2–2](#page-23-1) language selection [2–2](#page-23-2) preinstalled [2–1](#page-22-6) restoring [2–2](#page-23-3) starting up [2–1](#page-22-7)